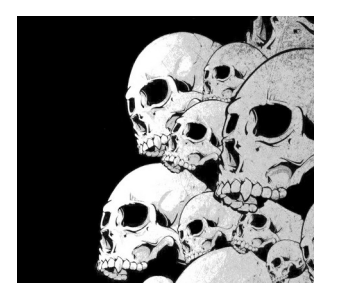

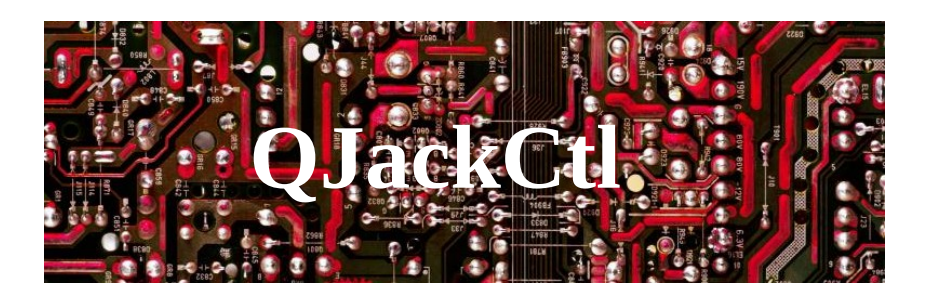

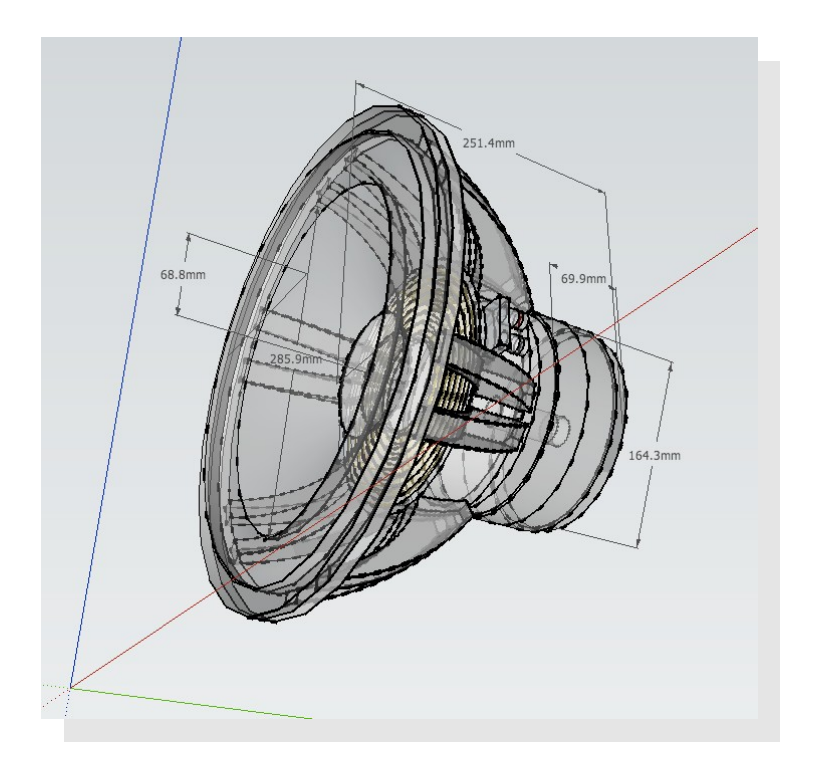

Y. Collette ([ycollette.nospam@free.fr](mailto:ycollette.nospam@free.fr)) [https://audinux.github.io](https://audinux.github.io/)

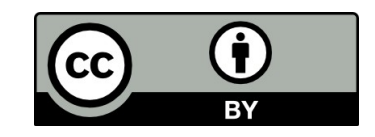

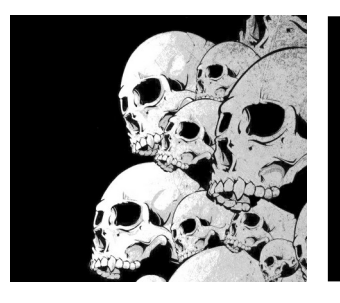

# Interface principale

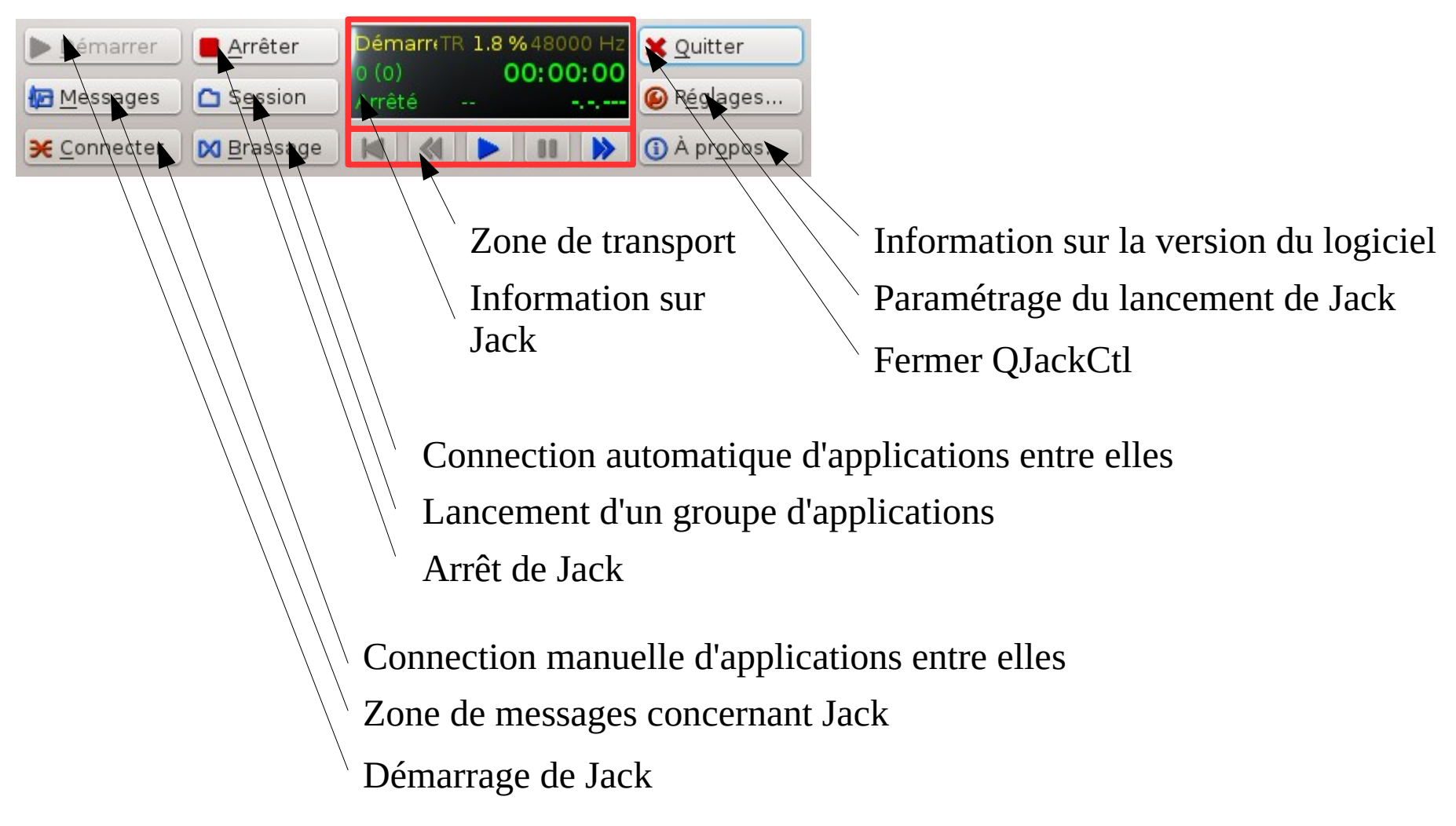

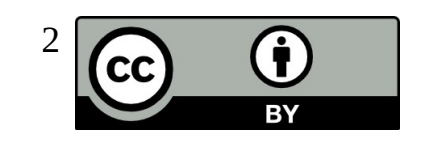

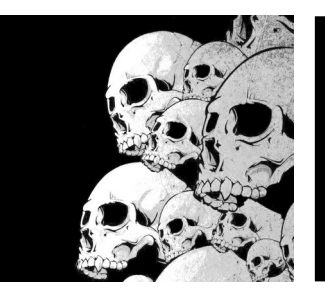

# Zone de messages de Jack

 $\epsilon$ 

6 Rafraîchir

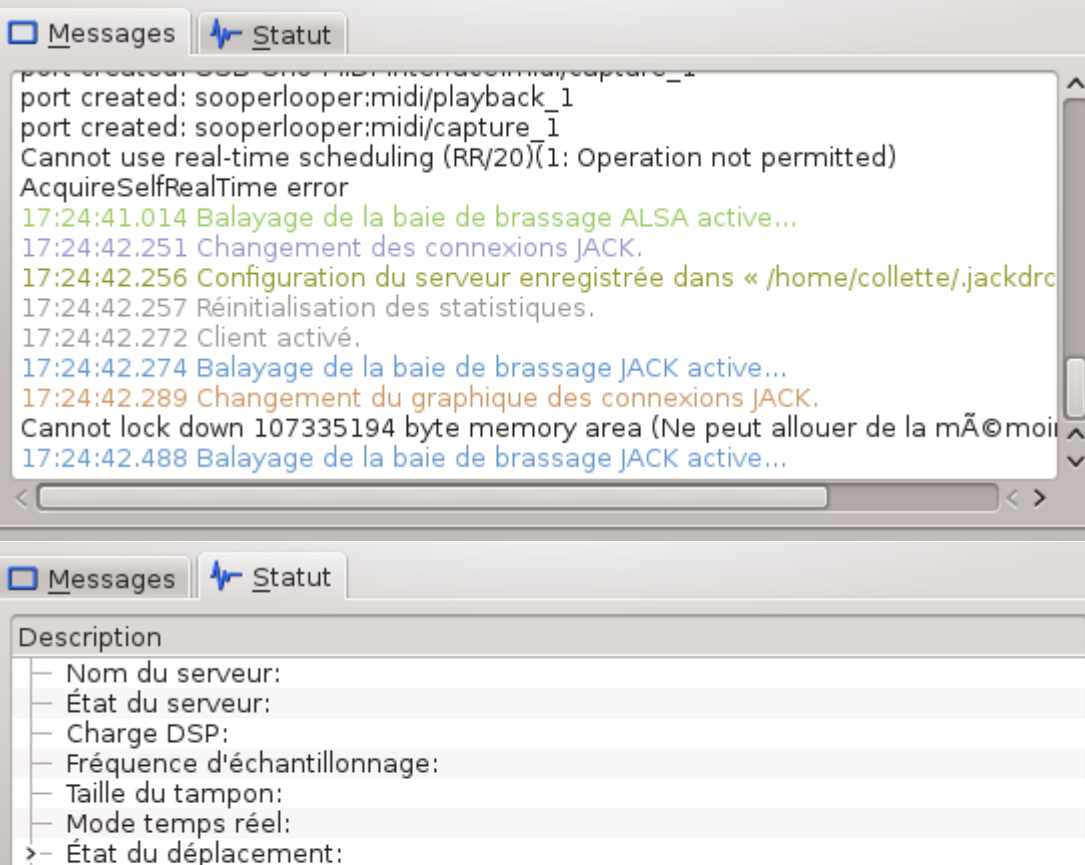

>- Décompte des désynchronisations (XRUN) depuis le dernier démarrage du serve

Cette première fenêtre affiche les message relatif au démarrage de Jack

Cette seconde fenêtre affiche les message relatif à l'état de Jack

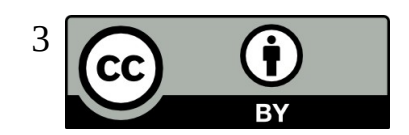

24/08/2013 Y. Collette 3

**O** Réinitialiser

Délai d'ordonnancement maximal: Temps depuis la dernière réinitialisation:

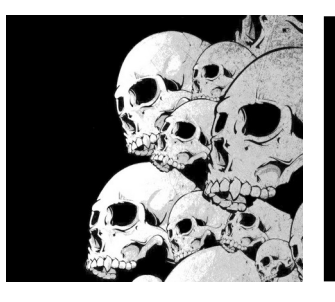

# La fenêtre de connection 1/6

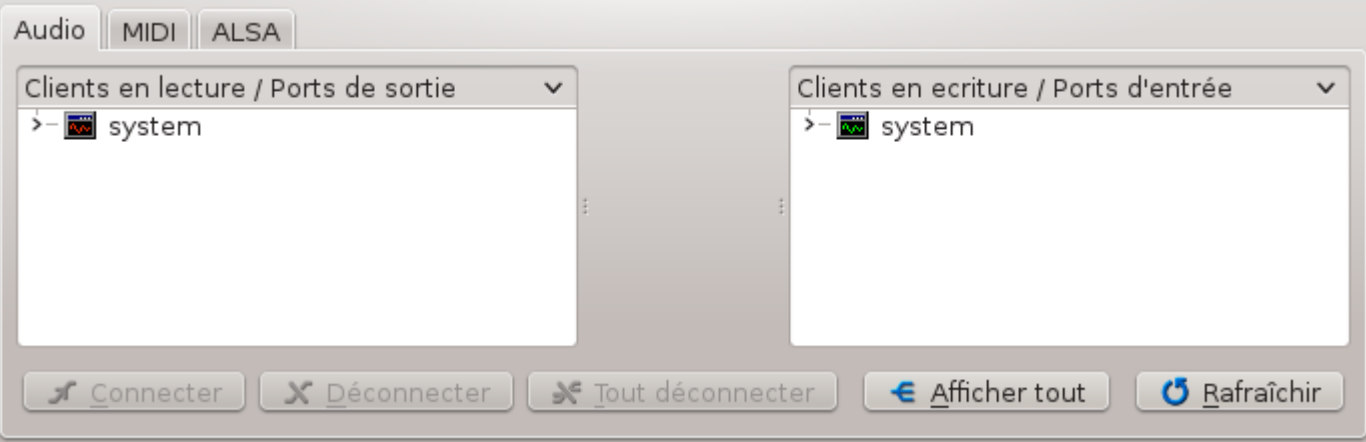

Zone de connections entrées / sorties des applications.

L'entrée '**system**' correspond au micro et / ou à l'entrée de la carte son. La sortie '**system**' correspond au haut-parleur et / ou à la sortie ligne. Certaines cartes son peuvent avoir plusieurs entrées mono / stéréo et plusieurs sorties mono / stéréo

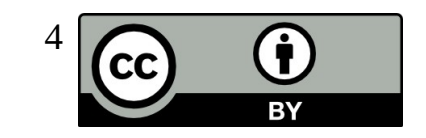

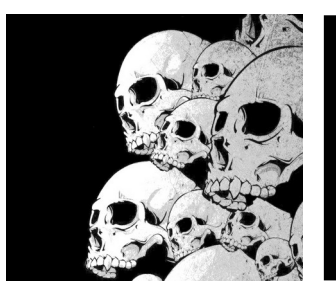

# La fenêtre de connection 2/6

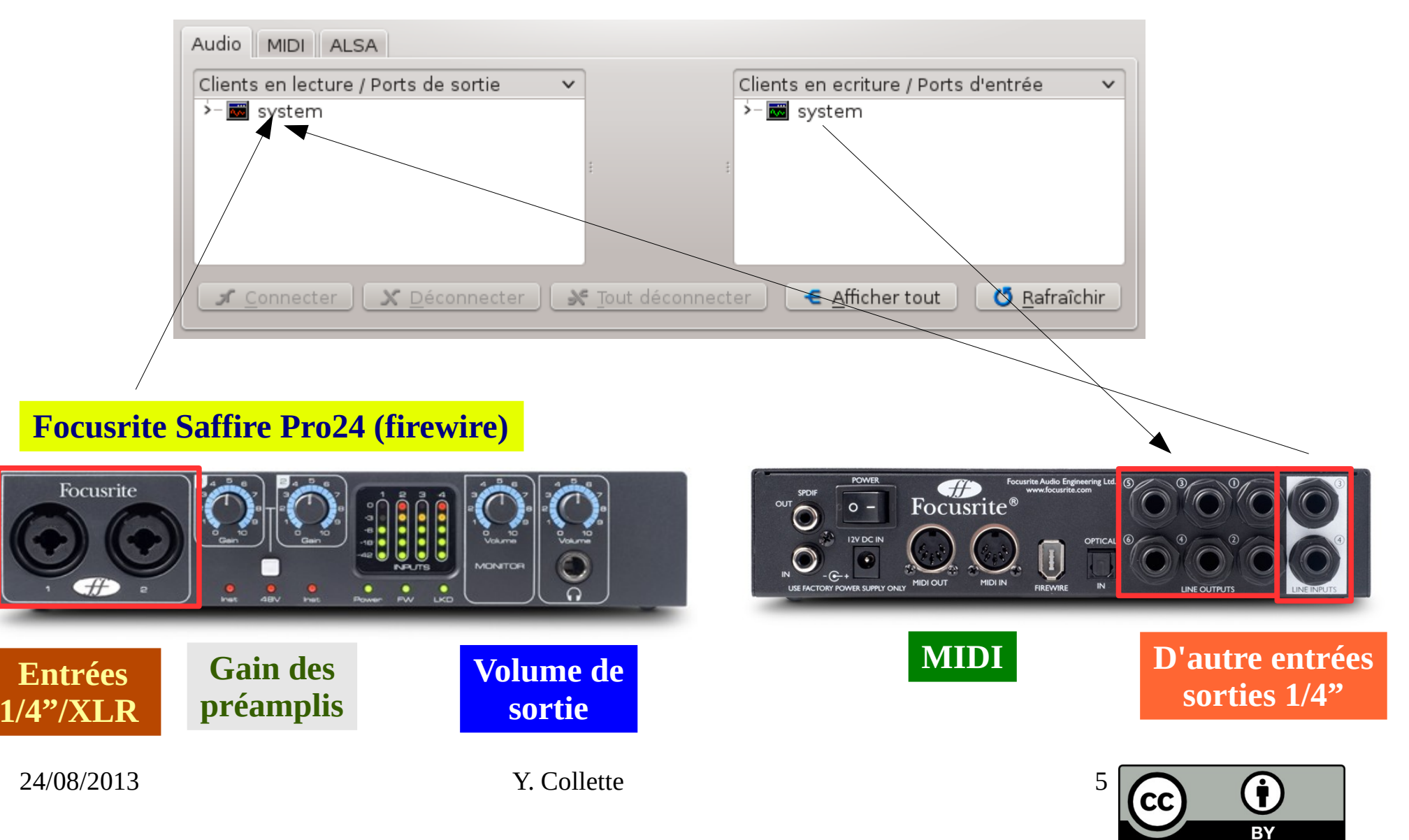

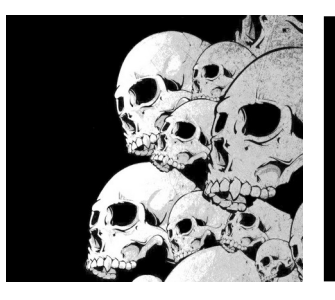

## La fenêtre de connection 3/6

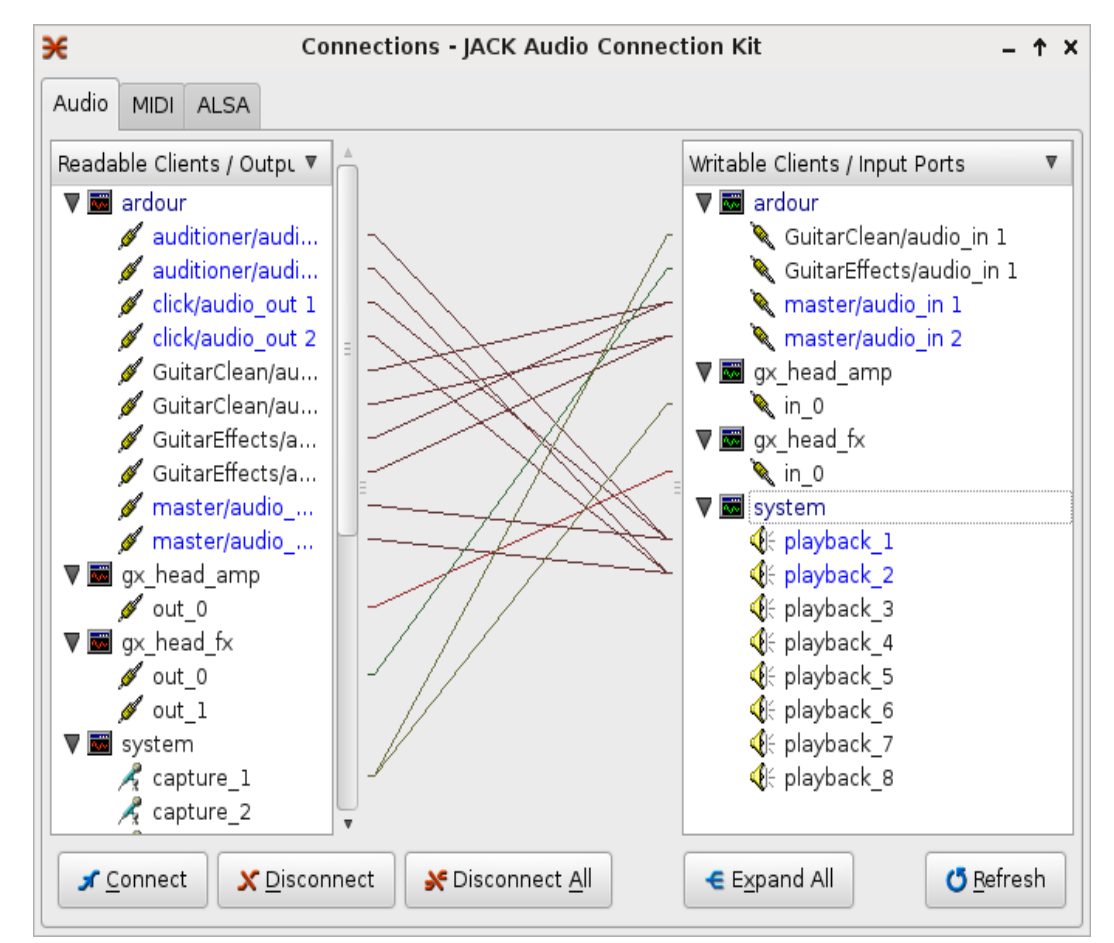

Un exemple de fenêtre de connections avec plusieurs applications dont, guitarix, ardour

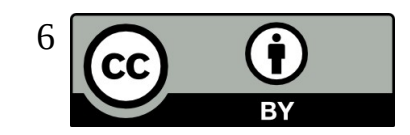

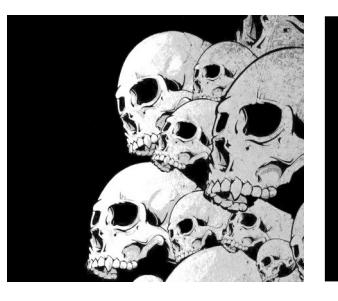

# La fenêtre de connection 4/6

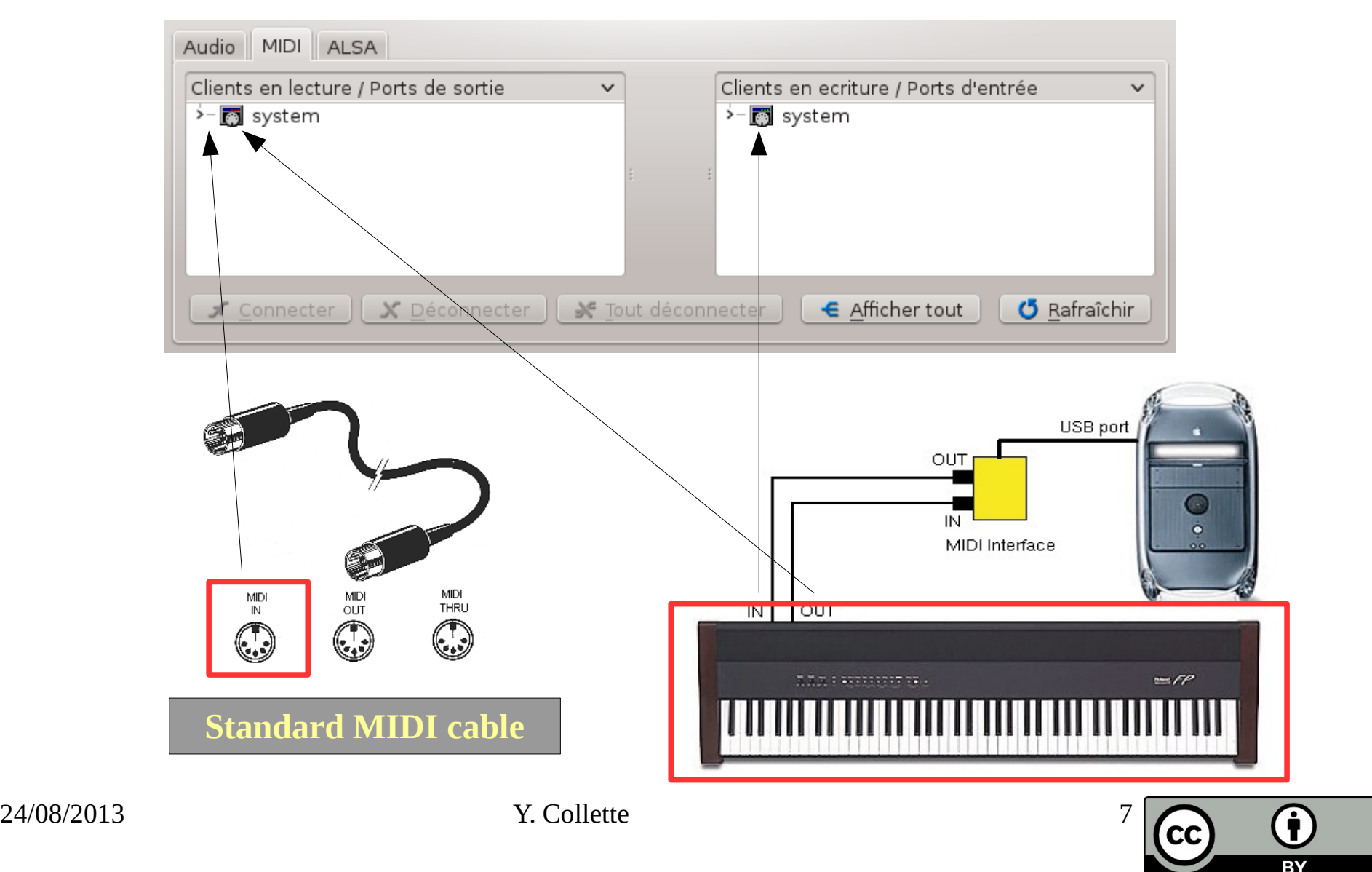

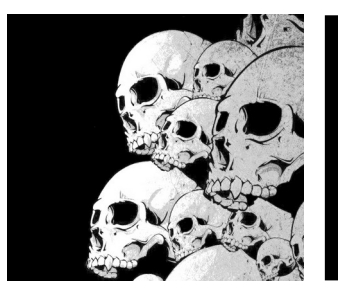

# La fenêtre de connection 5/6

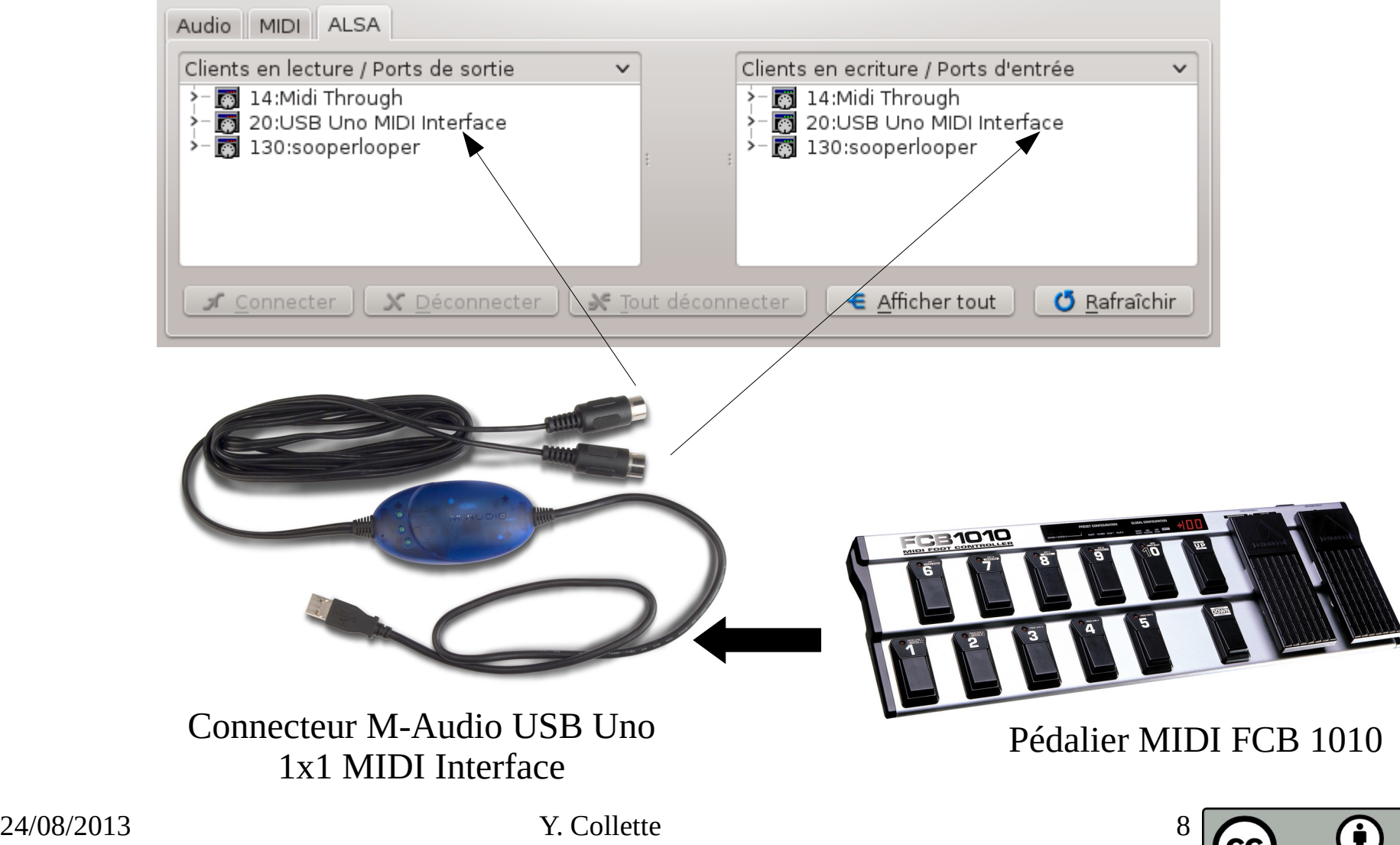

**RY** 

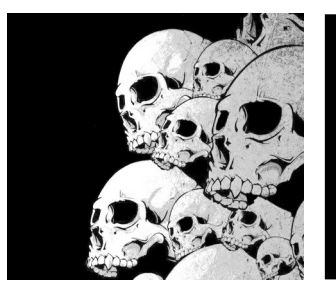

## La fenêtre de connection 6/6

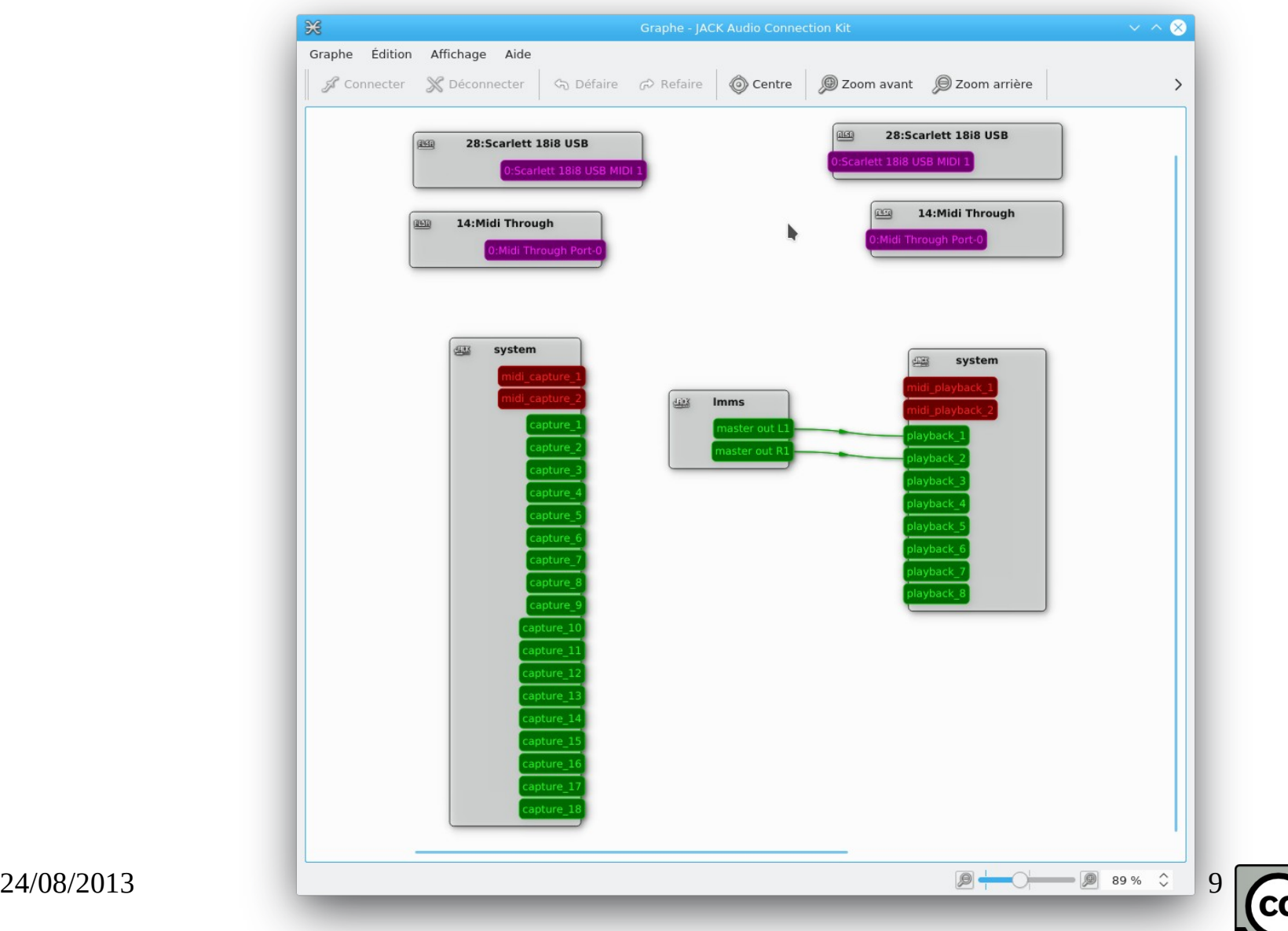

Œ

 $\overline{BY}$ 

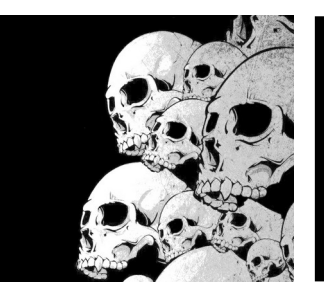

# La fenêtre de session 1/2

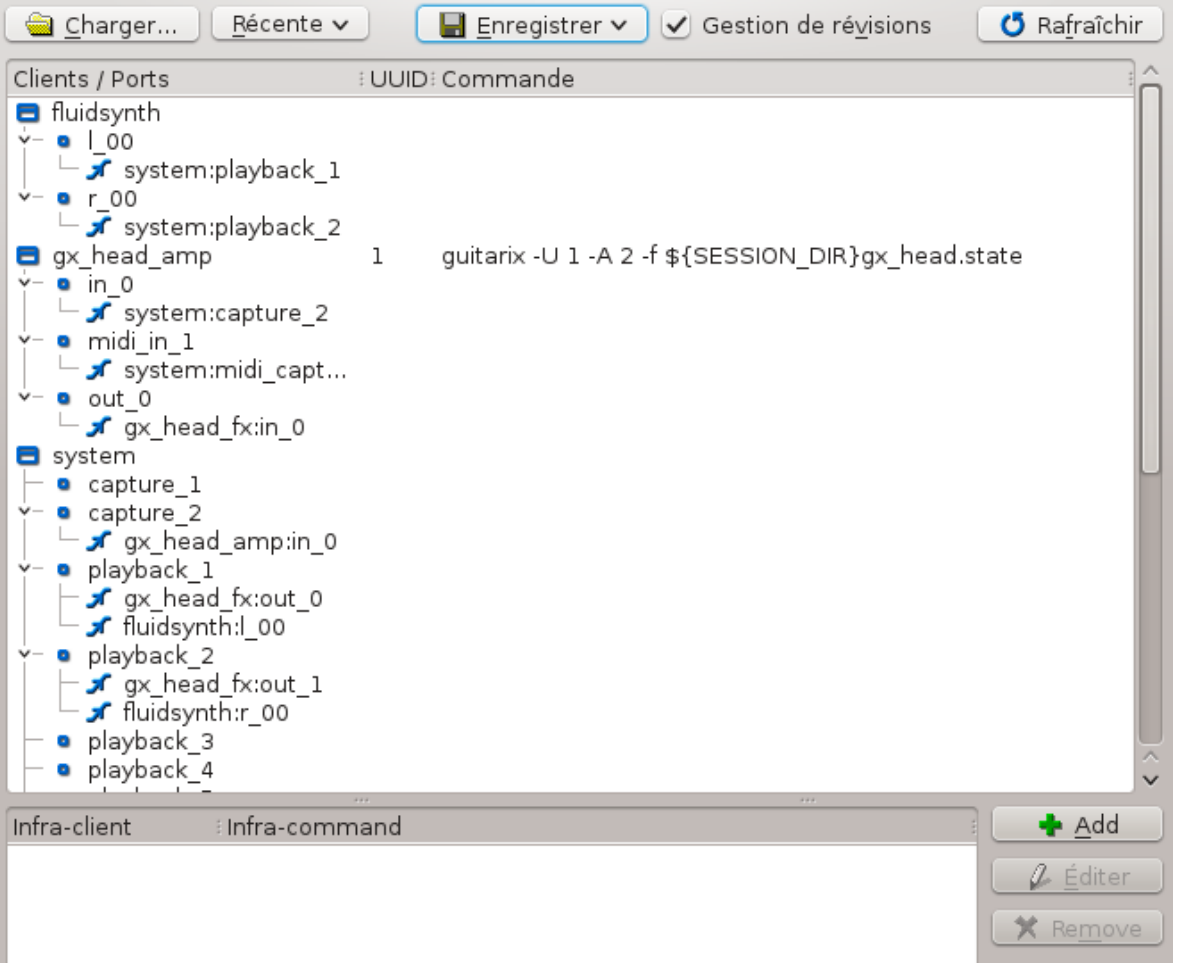

Pour voir ces informations, il faut d'abord sélectionner un répertoire de sauvegarde via 'enregistrer→enregistrer'.

Ensuite, on voit apparaître toutes les applications dont l'état sera sauver à la fermeture de QjackCtl.

Lors d'un prochain démarrage, il suffira de sélectionner le répertoire de session pour recharger automatiquement toutes les applications et les retrouver dans l'état où on les avait laissé.

Dans la zone infra, on pourra enregistrer des applications qui ne gèrent pas de session.

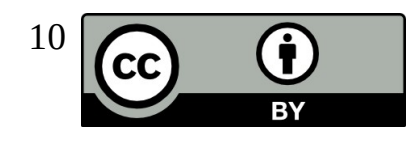

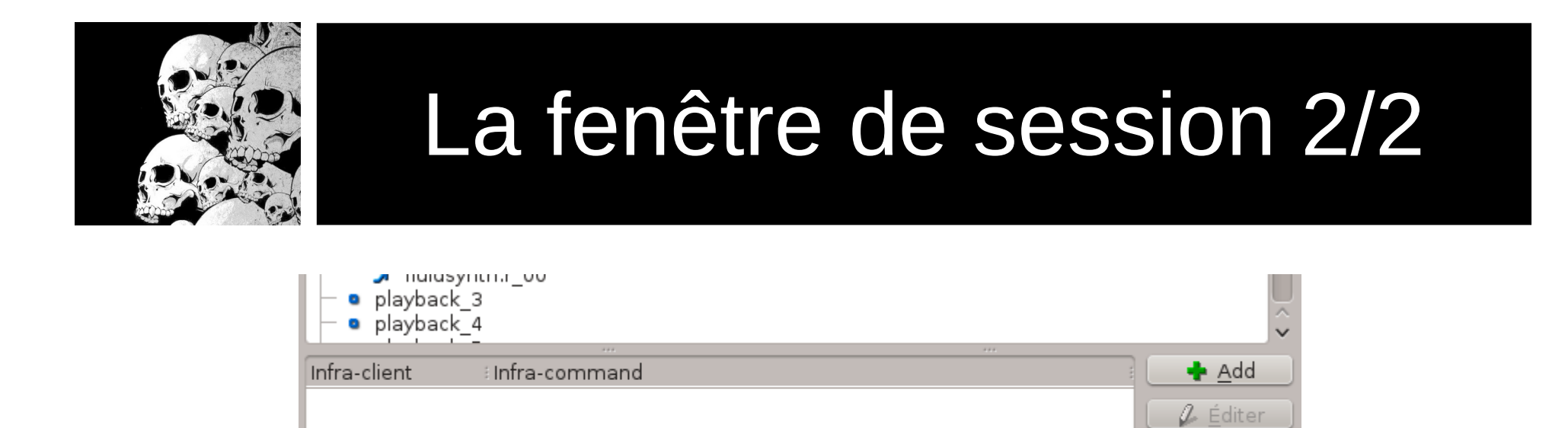

Dans la zone infra, on pourra enregistrer des applications qui ne gèrent pas de session.

Ces applications ne peuvent pas être détectées automatiquement par Jack.

Pour ajouter une de ces applications, il faut repérer le nom de cette application dans la session. Par exemple, TuxGuitar apparaitra sous le nom « fluidsynth » :

• On clique sur Add ;

● On donne le nom qui apparaît dans la session dans la colonne Infra-Client (fluidsynth dans le cas de TuxGuitar) ;

● On donne le chemin d'accès vers l'application dans la colonne Infra-Command (/usr/bin/tuxguitar dans le cas de TuxGuitar).

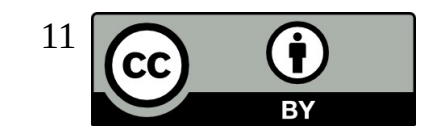

**X** Remove

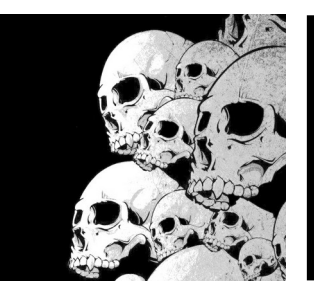

# La fenêtre de brassage

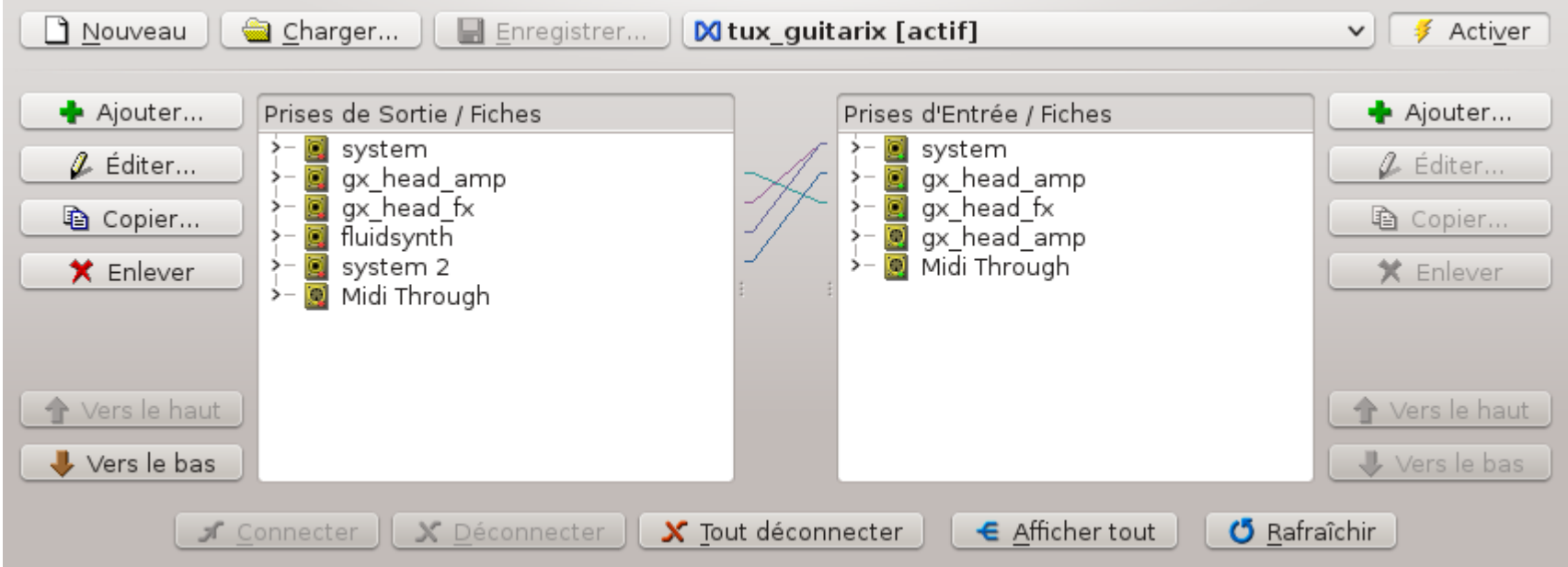

La fenêtre de brassage permet de connecter automatiquement des applications entre elles. Contrairement à la fenêtre de session, cette fenêtre ne gèrent pas le lancement automatique des applications.

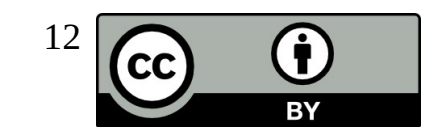

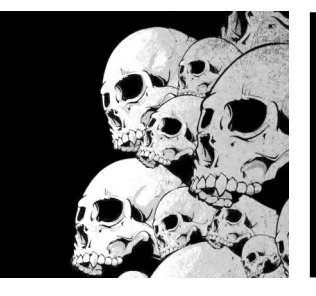

# La fenêtre de configuration 1/4

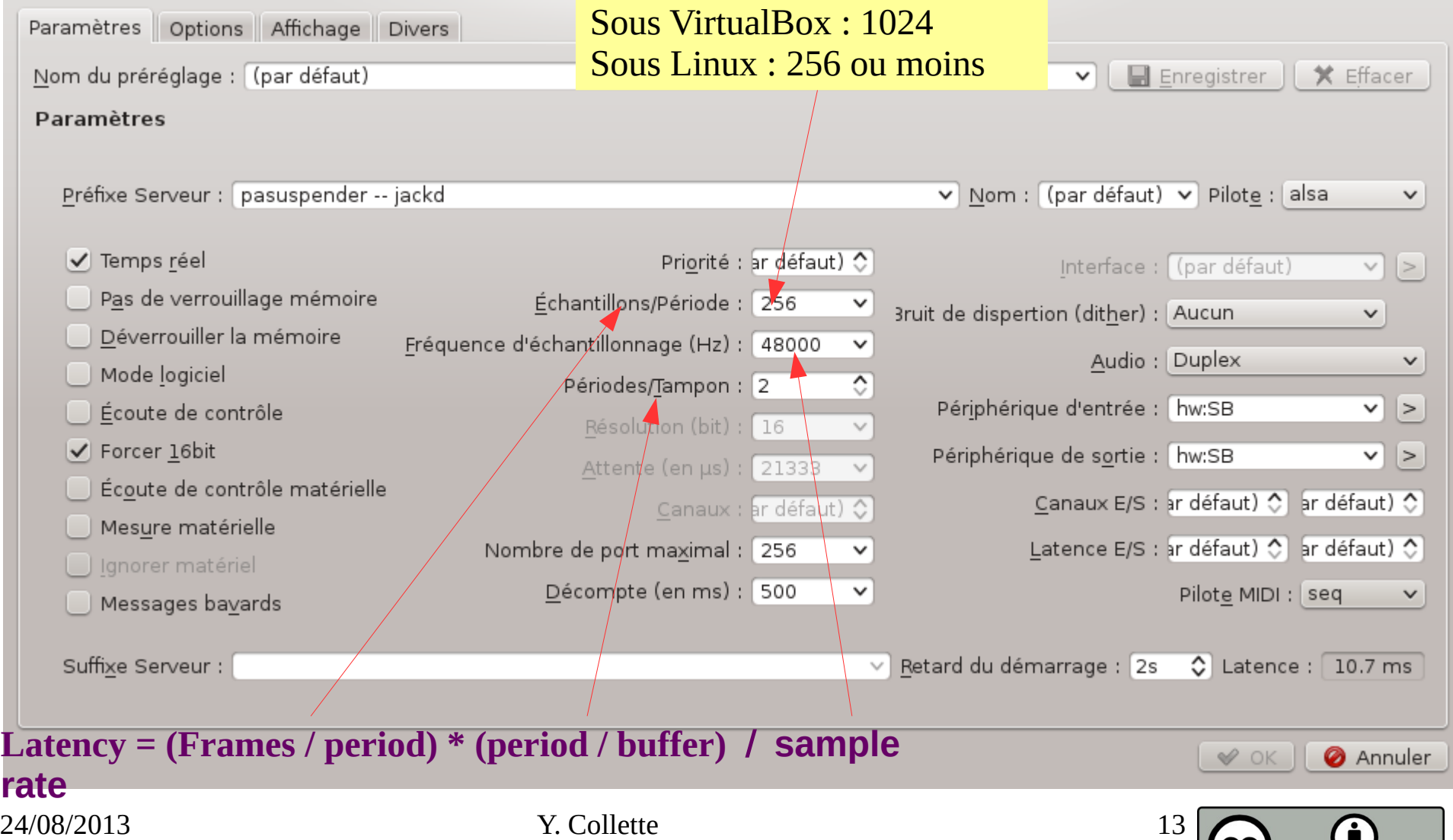

W. **RY** 

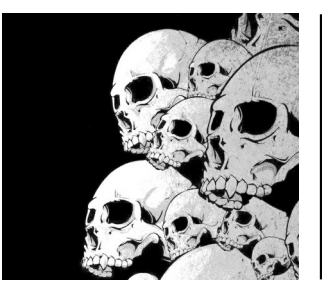

# La fenêtre de configuration 1/4 - bis

pasuspender -- jackd

PulseAudio n'est pas recommandé :

- latence trop grande
- consomme de la ressource CPU

Quand on lance jack (jackd), on arrête pulseaudio. Pasuspender permet d'arrêter temporairement PulseAudio au démarrage de jack. PulseAudio redémarrera à l'arrêt de jack.

Sous Fedora, à la sortie de Jackd, le système pulse peut se bloquer. Pour remédier à ce problème, on peut réinitialiser PulseAudio. Il faut entre la ligne de commande :

```
pulseaudio --kill; pulseaudio --clean
```
Dans l'onglet 'Options' de la fenêtre réglage, dans la zone 'Exécuter un script après l'extinction' :

Exécuter un script après l'extinction : pulseaudio -- kill; pulseaudio -- clean

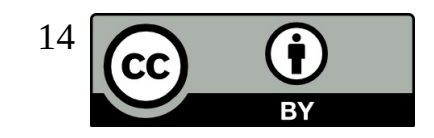

 $\triangledown$   $\triangleright$   $\cdot$ 

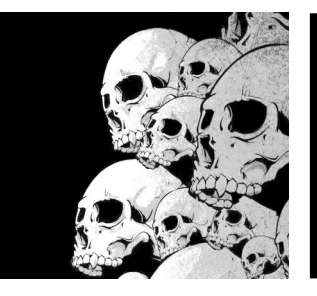

# La fenêtre de configuration 2/4

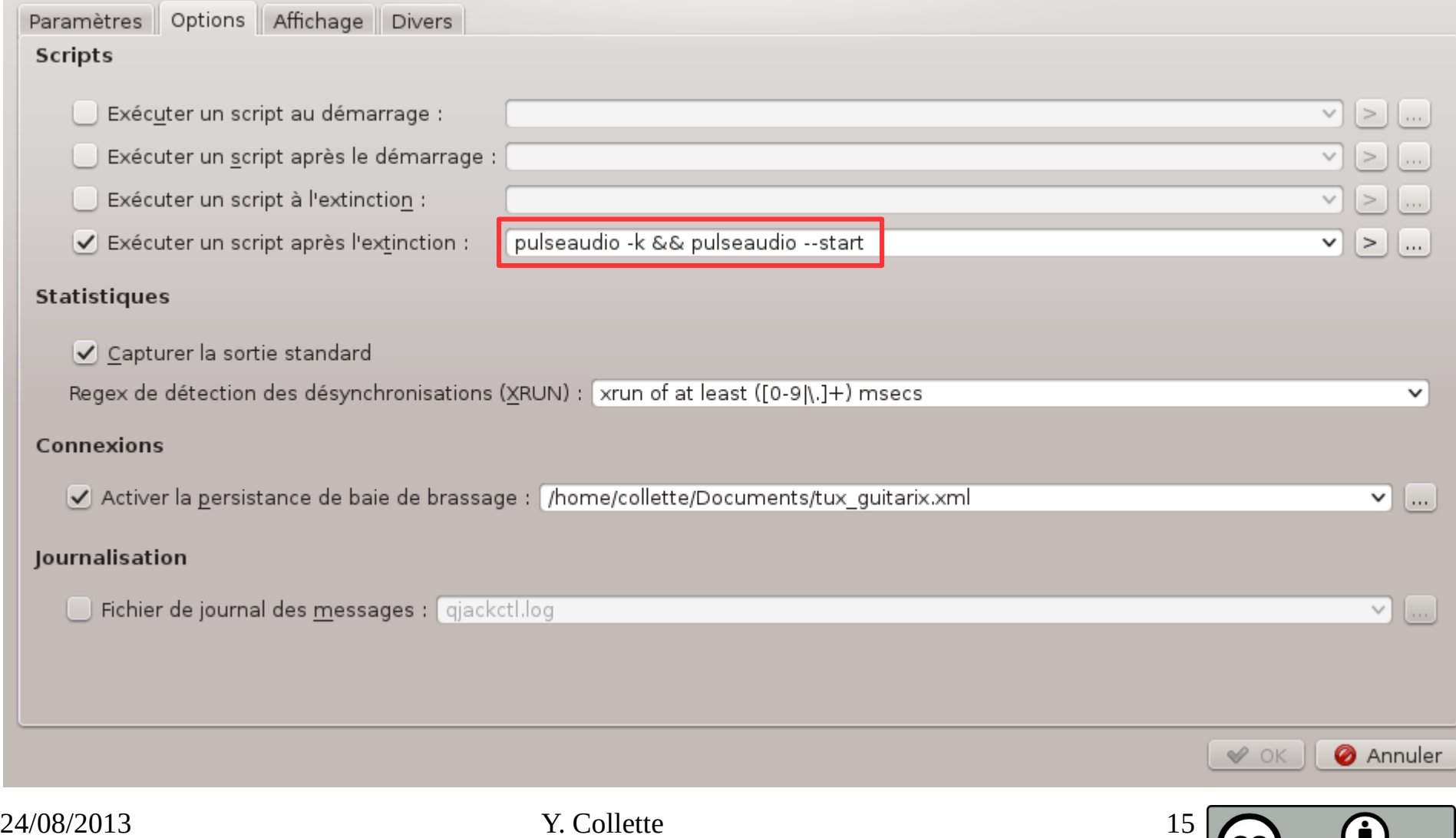

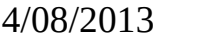

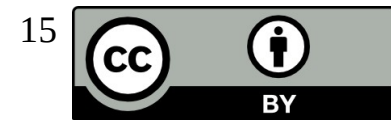

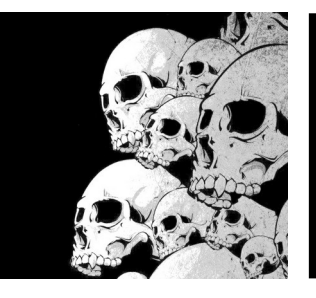

# La fenêtre de configuration 3/4

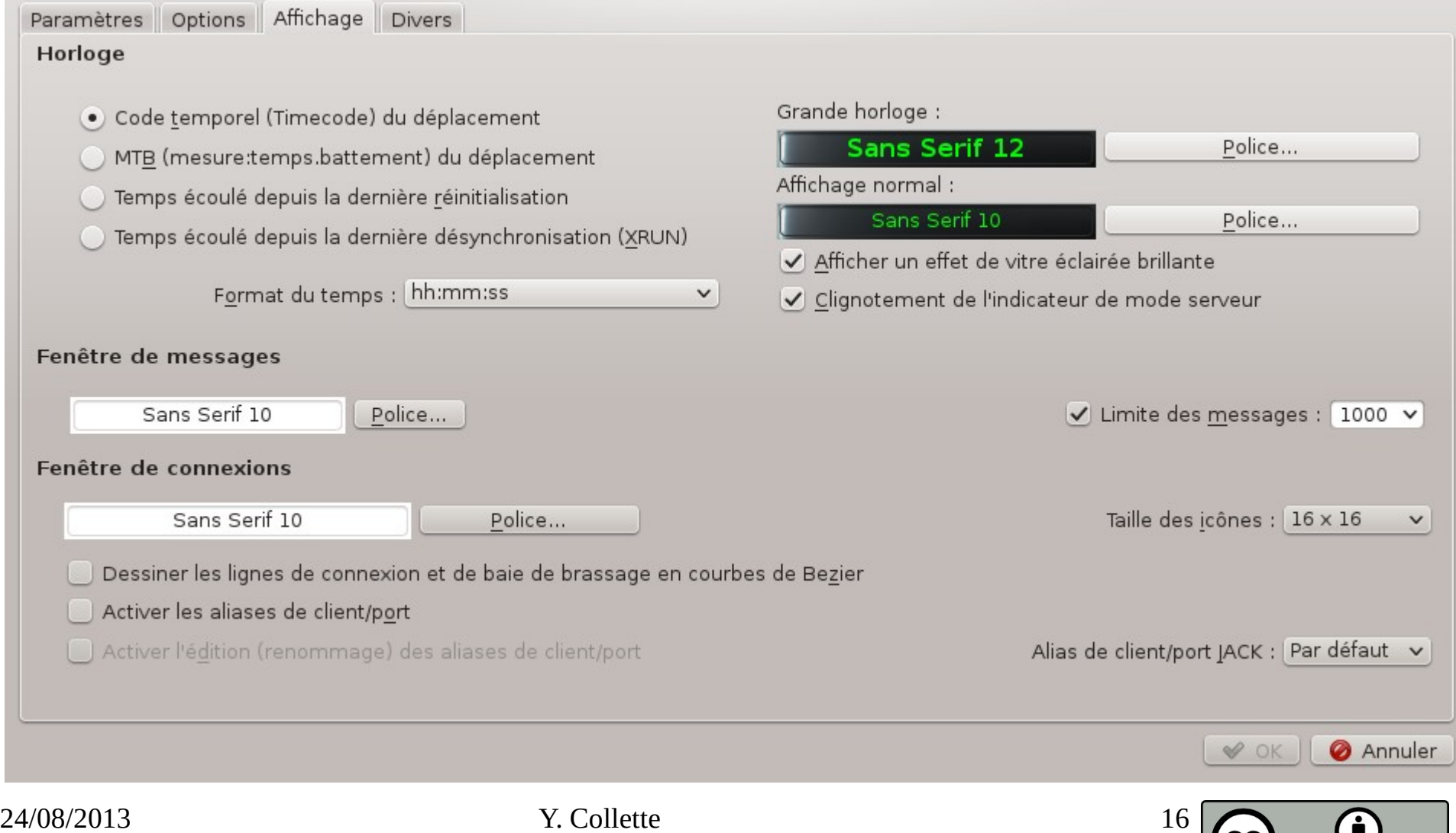

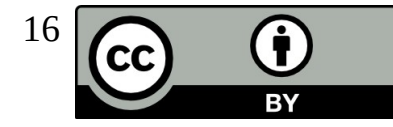

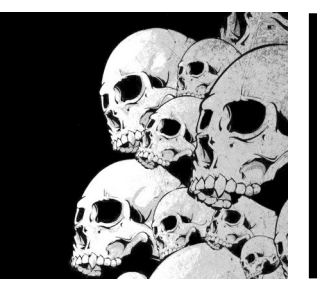

# La fenêtre de configuration 4/4

Paramètres Options Affichage Divers

#### **Autres**

- Démarrer le serveur audio JACK au démarrage de l'application
- O Confirmer la fermeture de l'application
- Garder les fenêtres filles au premier plan
- Activer l'icône de notification système
- Démarrer minimisé dans la zone de notification système
- Retarder le positionnement de la fenêtre au démarrage
- Instance d'application unique

#### **Boutons**

- Cacher les boutons de gauche de la fenêtre principale
- Cacher les boutons de droite de la fenêtre principale
- Cacher les boutons de déplacement de la fenêtre principale
- Cacher le texte des boutons de la fenêtre principale

#### Par défaut

√ Enregistrer la configuration du serveur audio JACK dans :

#### .jackdrc

- Configurer comme serveur temporaire
- Onfirmer l'extinction du serveur
- Activer la prise en charge du séquenceur ALSA
- Activer l'interface D-Bus
- V Arrêter le serveur audio JACK lors de la sortie de l'application

Taille de police de base : (par défaut) v

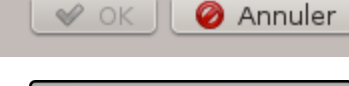

v

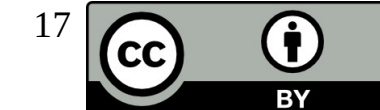

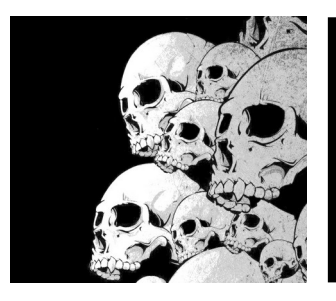

# La fenêtre d'informations

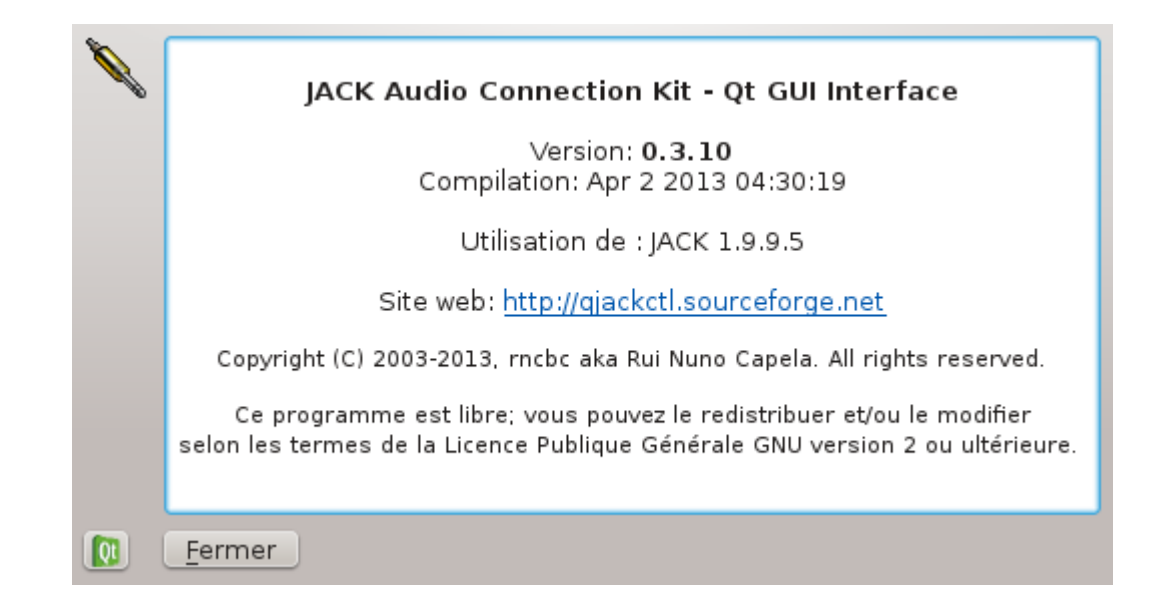

Cette fenêtre affiche les informations de version de Jack (1.9.9.5) et QjackCtl (ici la version 0.3.10). Le site de QjackCtl : [http://qjackctl.sourceforge.net](http://qjackctl.sourceforge.net/) Le site de Jack : [http://jackaudio.org](http://jackaudio.org/)

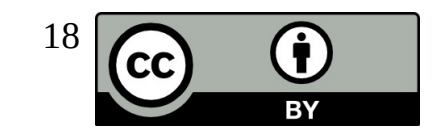

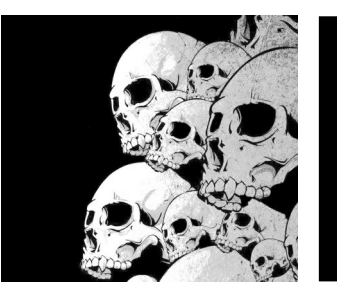

## Menu contextuel

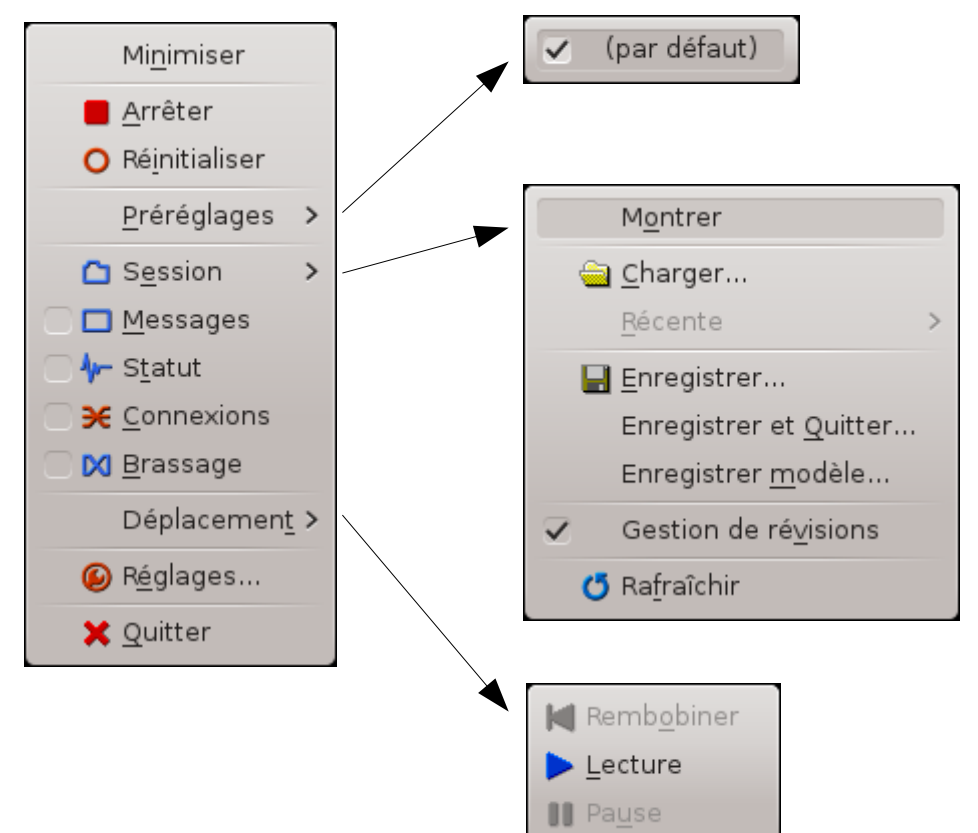

Ce menu est accessible par un clic droit en n'importe quel endroit de l'interface graphique.

On retrouve toutes les fonctions accessibles par les autres boutons.

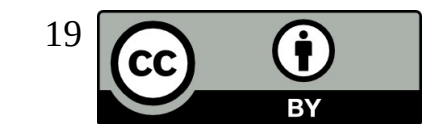

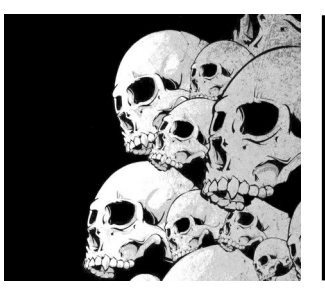

# Connecter plusieurs cartes audio

Pour connecter la sortie d'une autre carte son :

\$ alsa\_out -d hw:1

On connecte le tout en utilisant qjackctl.

Il est probable que l'on entende le rééchantillonnage si on utilise les valeurs par défaut. En réglant le 'catch\_factor' entre 10 000 et 100 000 on peut obtenir un son de meilleur qualité.

```
$ alsa_out -d hw:1 -f 30000
```
Et pour connecter une entrée :

\$ alsa\_in -d hw:1 -f 30000

C'est pratique pour connecter ensemble une carte son interne d'un PC avec une carte son USB ou FireWire.

Liste des options :

-j <jack name> donne un nom à la connection -d <alsa\_device> -c <channels> -p <period\_size> -n <num\_period> -r <sample\_rate>  $-m <$ max diff $>$ -t <target\_delay> -f <catch\_factor>

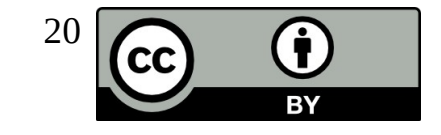

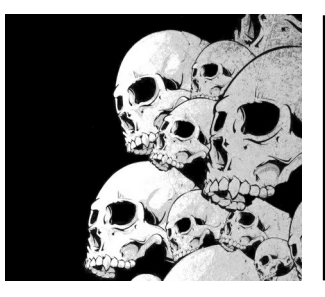

# Alsa midi vers Jack midi

Pour chaque port Alsa-Midi vous obtenez le port équivalent en Jack-Midi, pour ce faire, c'est on ne peut plus simple, on utilise la commande a2j\_control. Pour connaitre toutes les options:

\$ a2j\_control

Pour démarrer et arrêter:

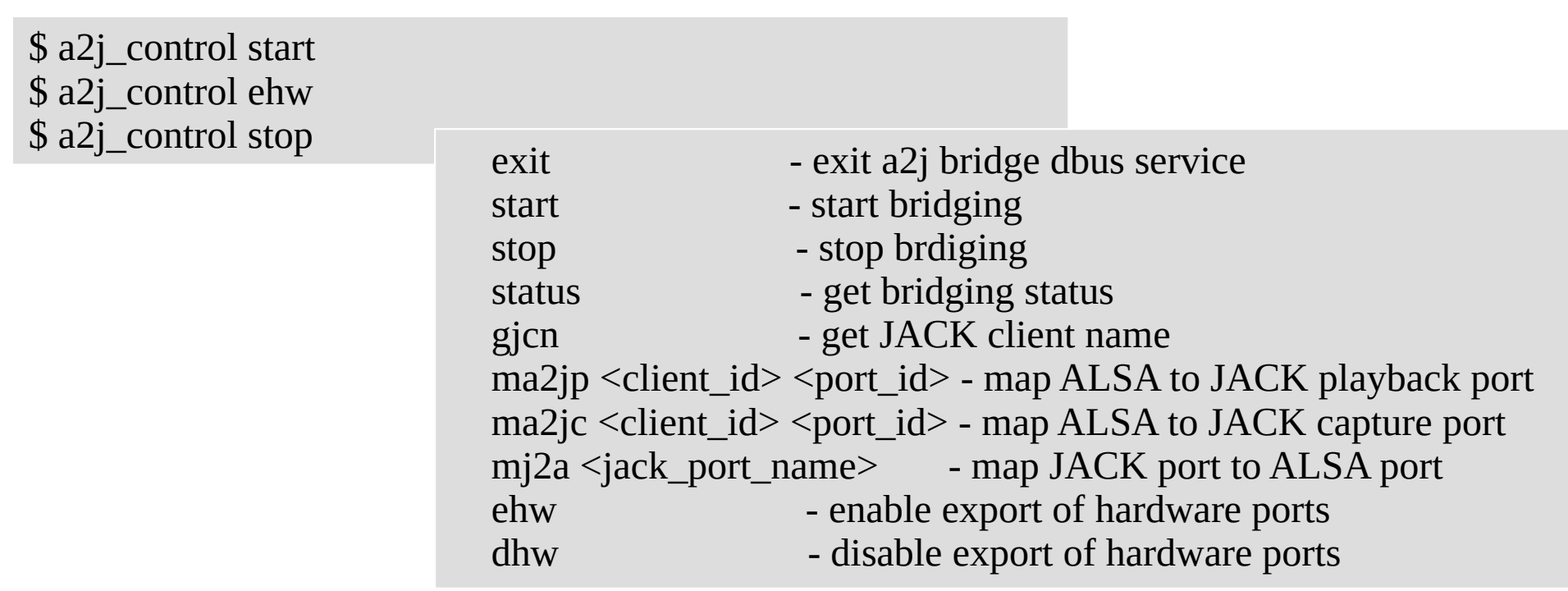

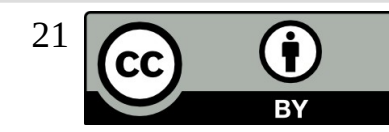

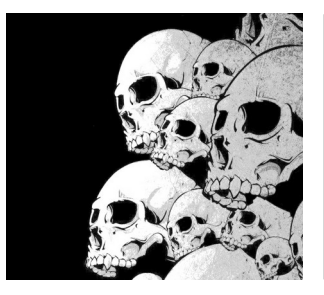

# Alsa midi vers Jack midi

On peut aussi utiliser zita-a2j pour faire la même chose, mais en mieux. zita-a2j n'est pas supporté par toute les distributions (pas de paquet sous Fedora).

<http://kokkinizita.linuxaudio.org/linuxaudio/index.html>

Autre avantage de zita-a2j : ces 2 outils remplacent avantageusement alsa\_in et alsa\_out

\$ modprobe snd-aloop # Chargement du module alsa aloop # Pour la création d'une interface # d'une interface Loopback \$ zita-a2j -L -d hw:Loopback # Dans un premier terminal \$ zita-j2a -L -d hw:Loopback # Dans un second terminal

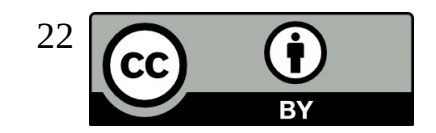

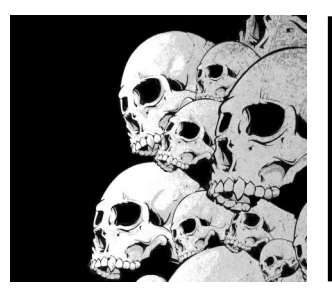

## Jack Network Première approche

Sur la machine maitre : On démarre **qjackctl** normalement. On démarre ensuite la connexion avec l'esclave n°1 :

#### **jack\_netsource -H <IP de la machine esclave> -p 3000**

On vérifie que le port UDP 3000 est ouvert sur le firewall On connecte l'entrée **netjack** à la sortie jack via **qjackctl**.

Sur la machine esclave : On démarre **qjackctl** avec le driver **netone**. C'est tout. Il faut juste vérifier que le port UDP 3000 est aussi ouvert sur le firewall de la machine esclave.

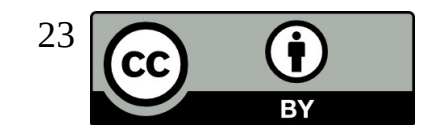

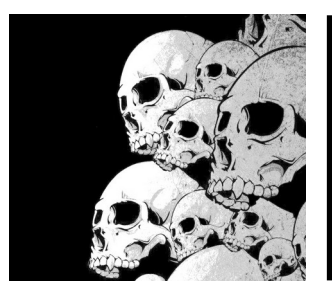

## Jack Network Seconde approche

Sur la machine maitre : On démarre **qjackctl** normalement. On démarre ensuite le driver **netmanager** :

#### **jack\_load netmanager -i '-a <IP du master> -p 3000'**

On ouvre le port 3000 UDP sur le firewall du maitre.

Sur la machine esclave : On démarre **qjackctl** avec le driver **net**. C'est tout. On peut le démarre en ligne de commande :

**jackd -d net -a <IP du master> -p 3000 -C 2 -P 2** (avec 2 ports d'entrée et 2 ports de sortie).

On ouvre le p<sup>Dans</sup> les deux approches, il faut faire attention à la version de jack qui tourne sur l'esclave et le maitre. Une différence de version peut entrainer des bugs difficiles à débusquer.

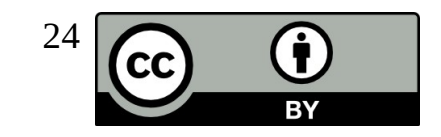

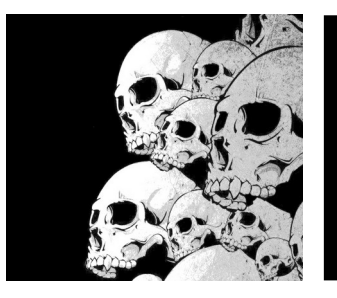

# Alternative : Patchage

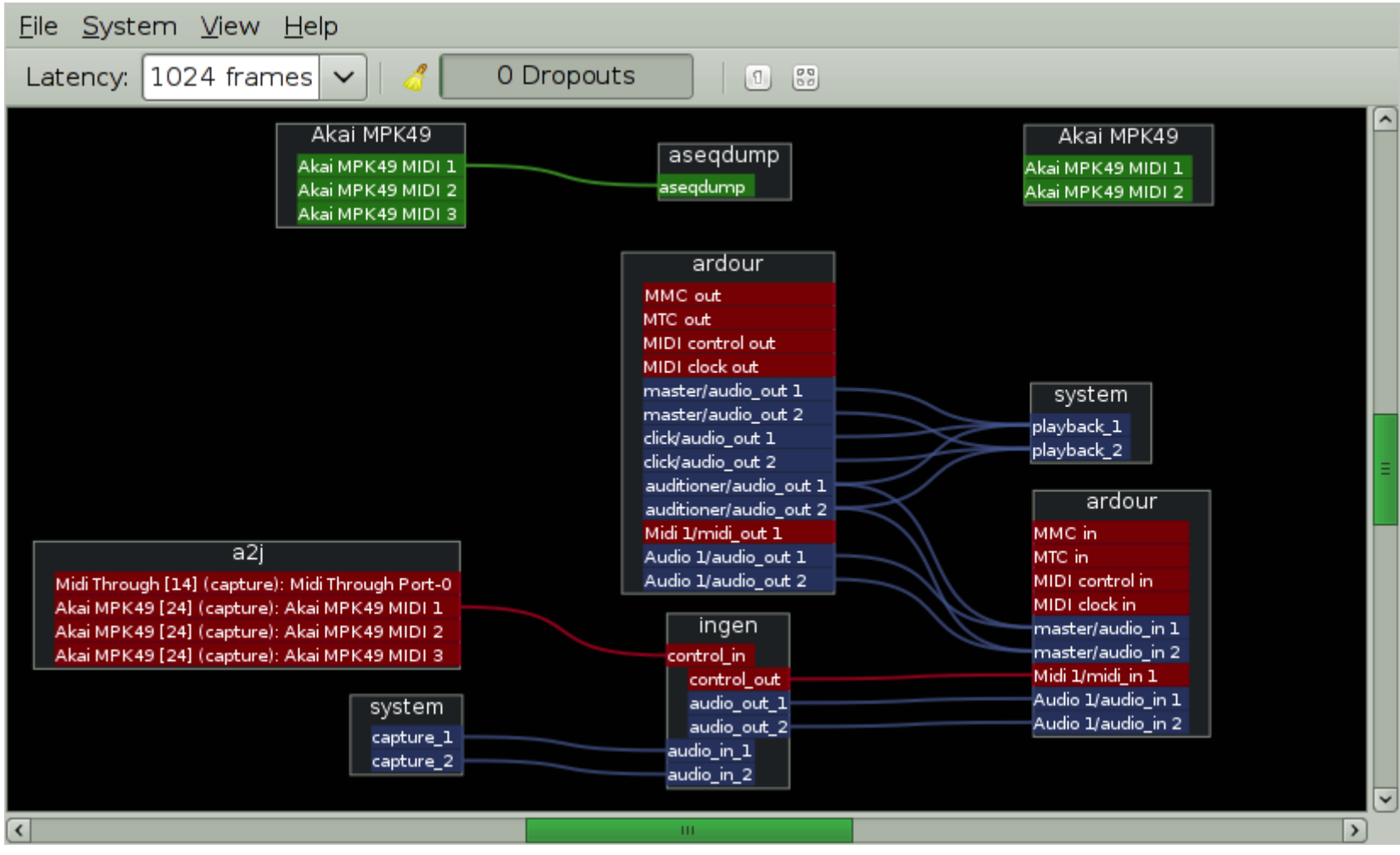

<http://drobilla.net/software/patchage/>

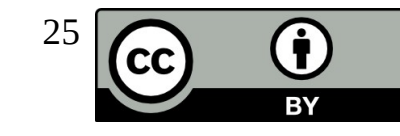

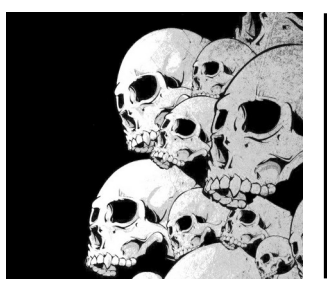

## **Cadence** Onglet 'system'

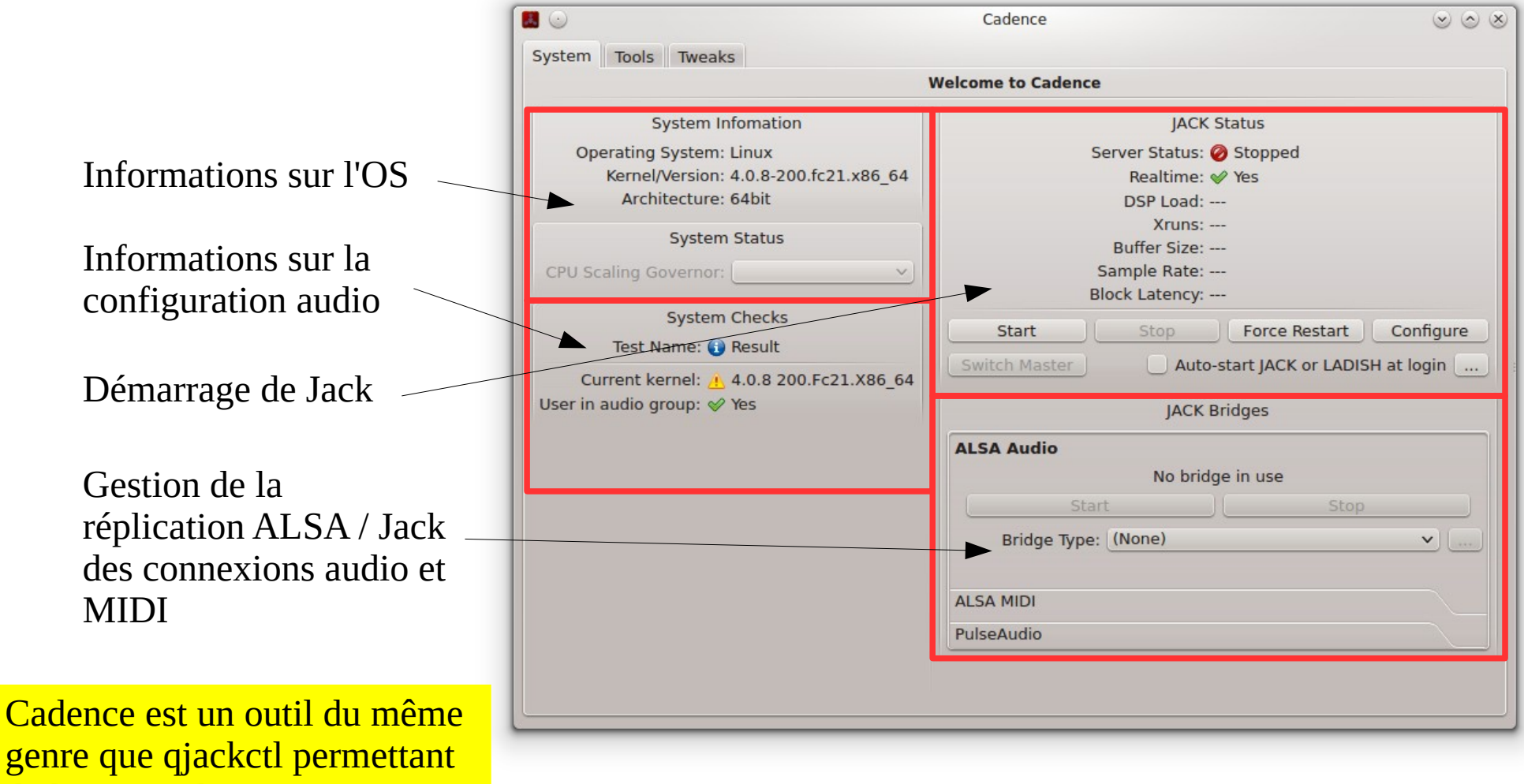

de lancer jack ...

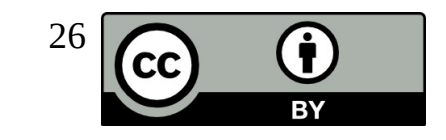

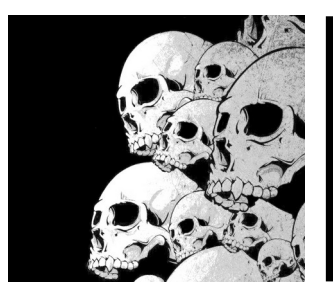

## **Cadence** Onglet 'tools'

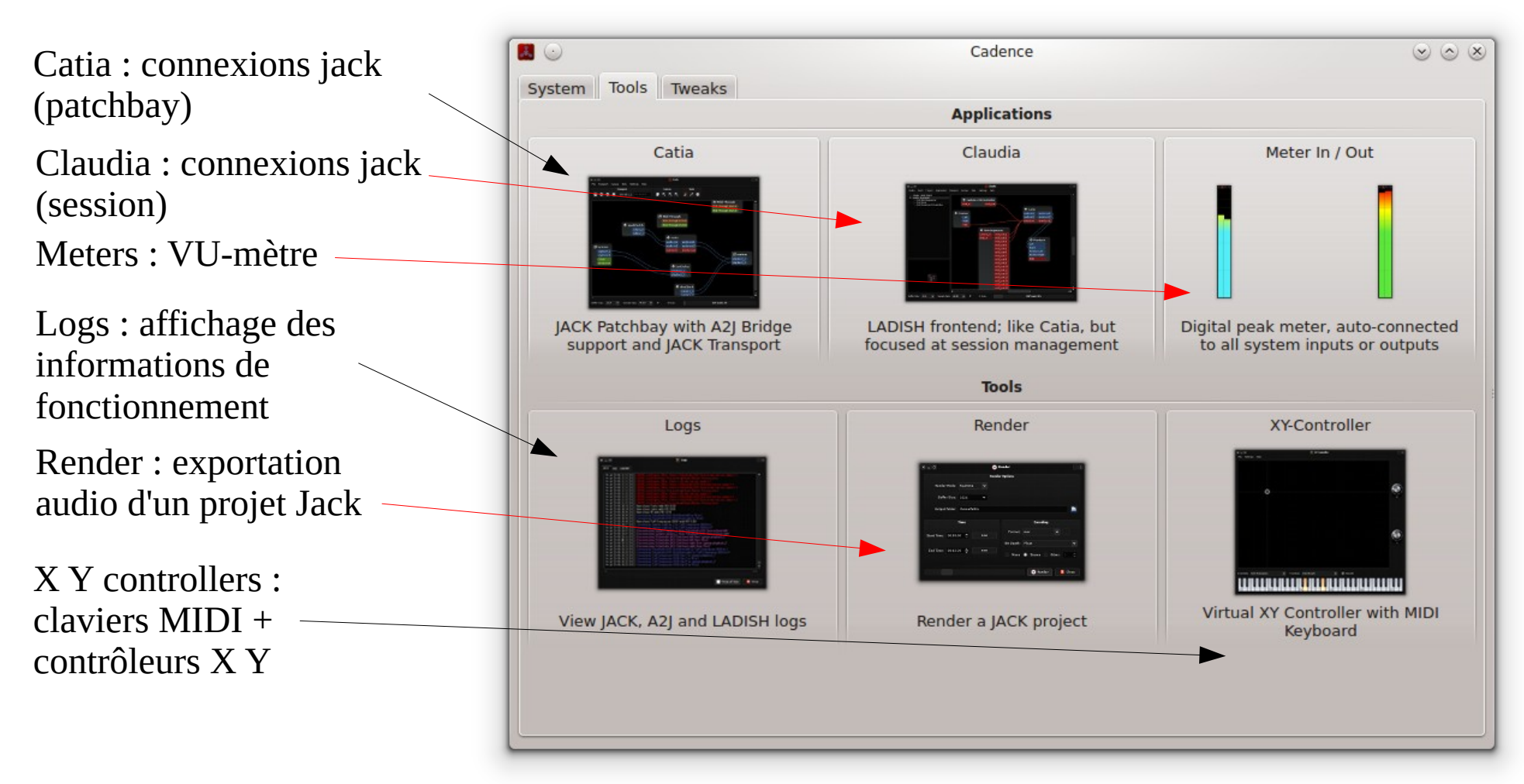

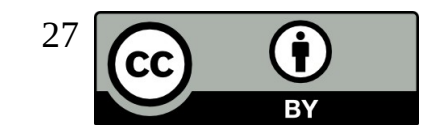

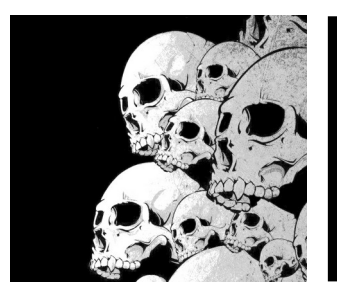

Réglages des chemins vers les plugins LADSPA, LV2, DSSI et VST.

Réglages des chemins vers certaines applications.

Dans certaines distribution Linux, il sera nécessaire d'ajuster les chemins vers les plugins LV2, LADSPA, VST.

## **Cadence** Onglet 'tweaks'

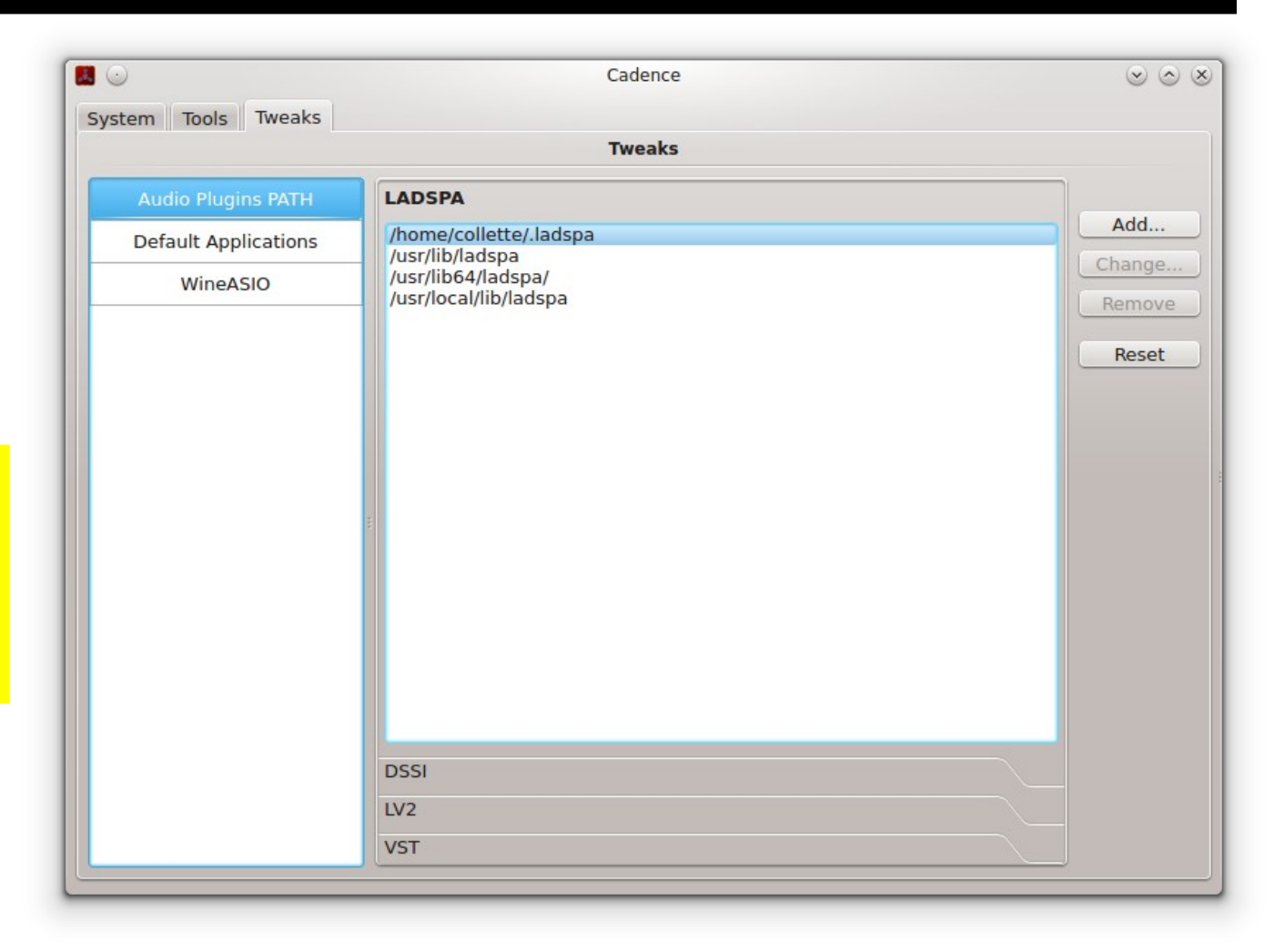

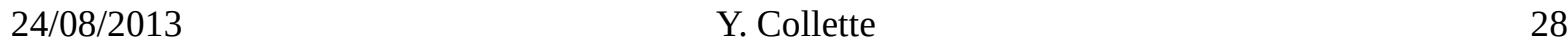

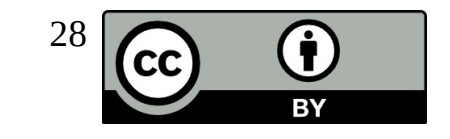

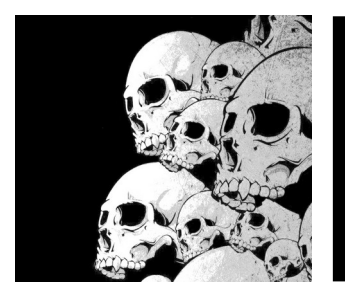

### Cadence Configuration

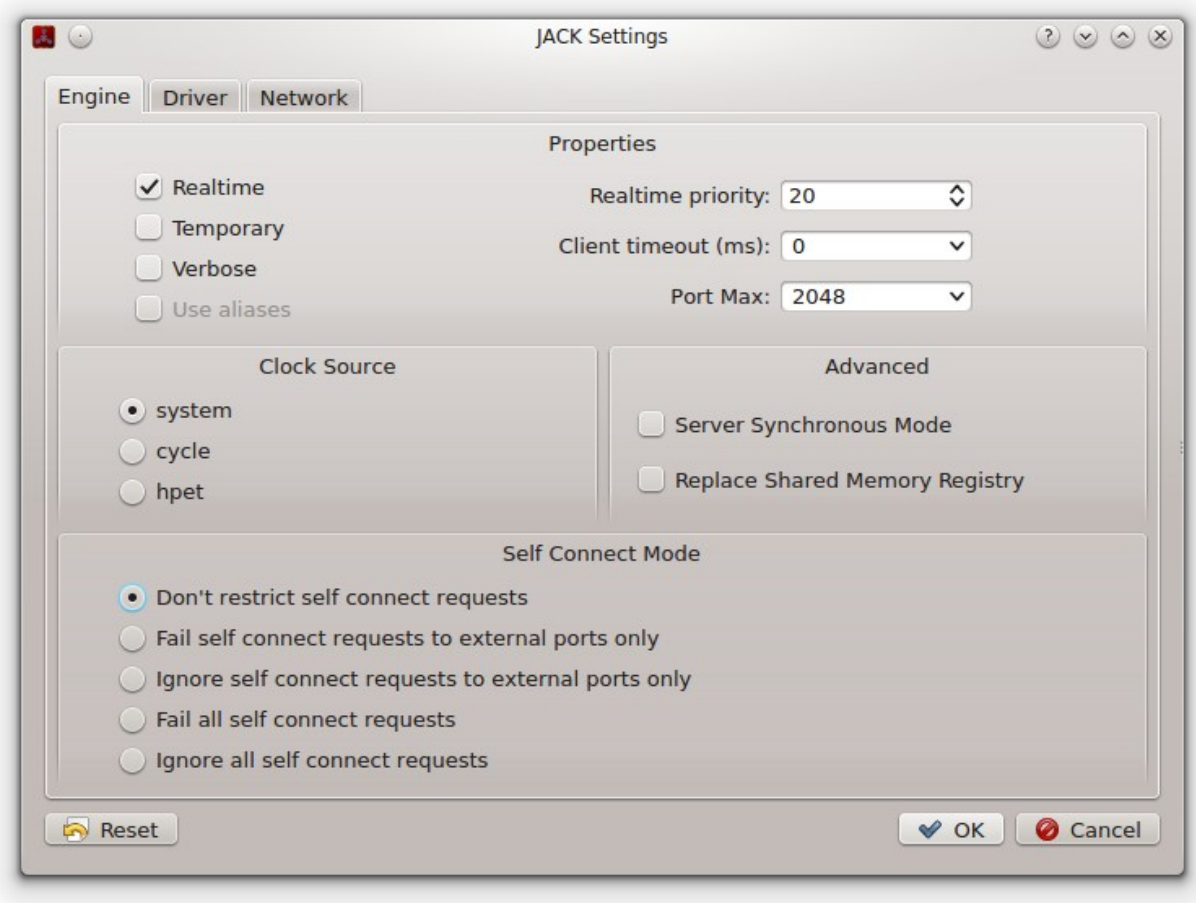

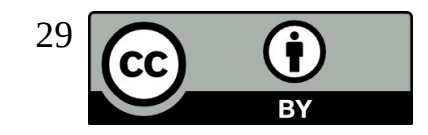

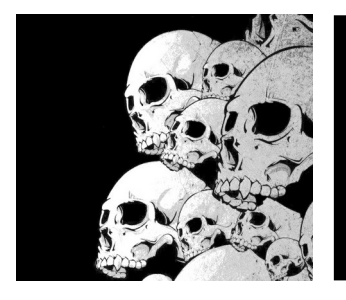

## Cadence Configuration

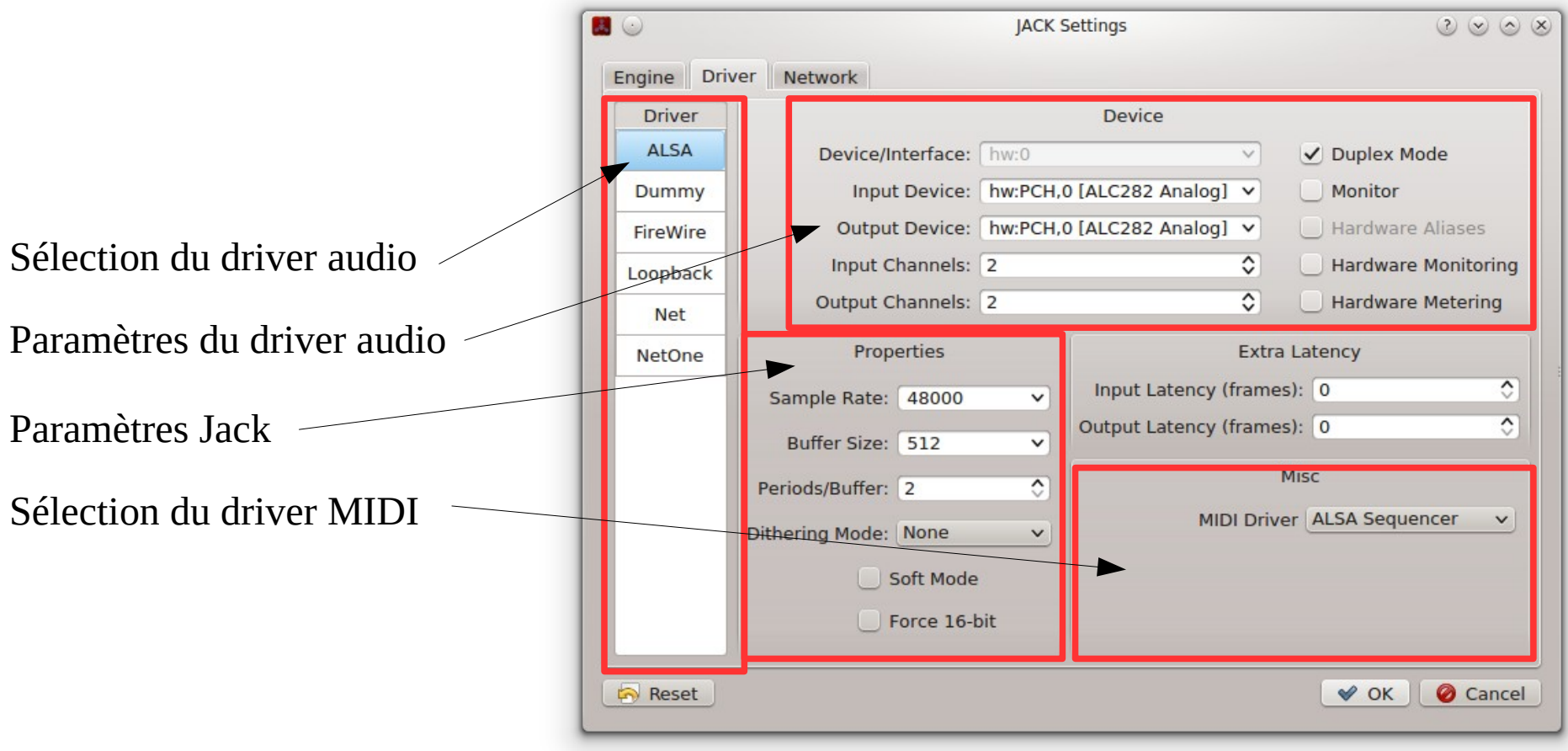

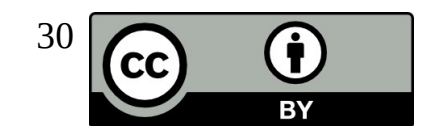

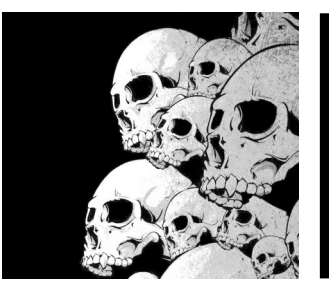

### **Cadence** Vue Catia

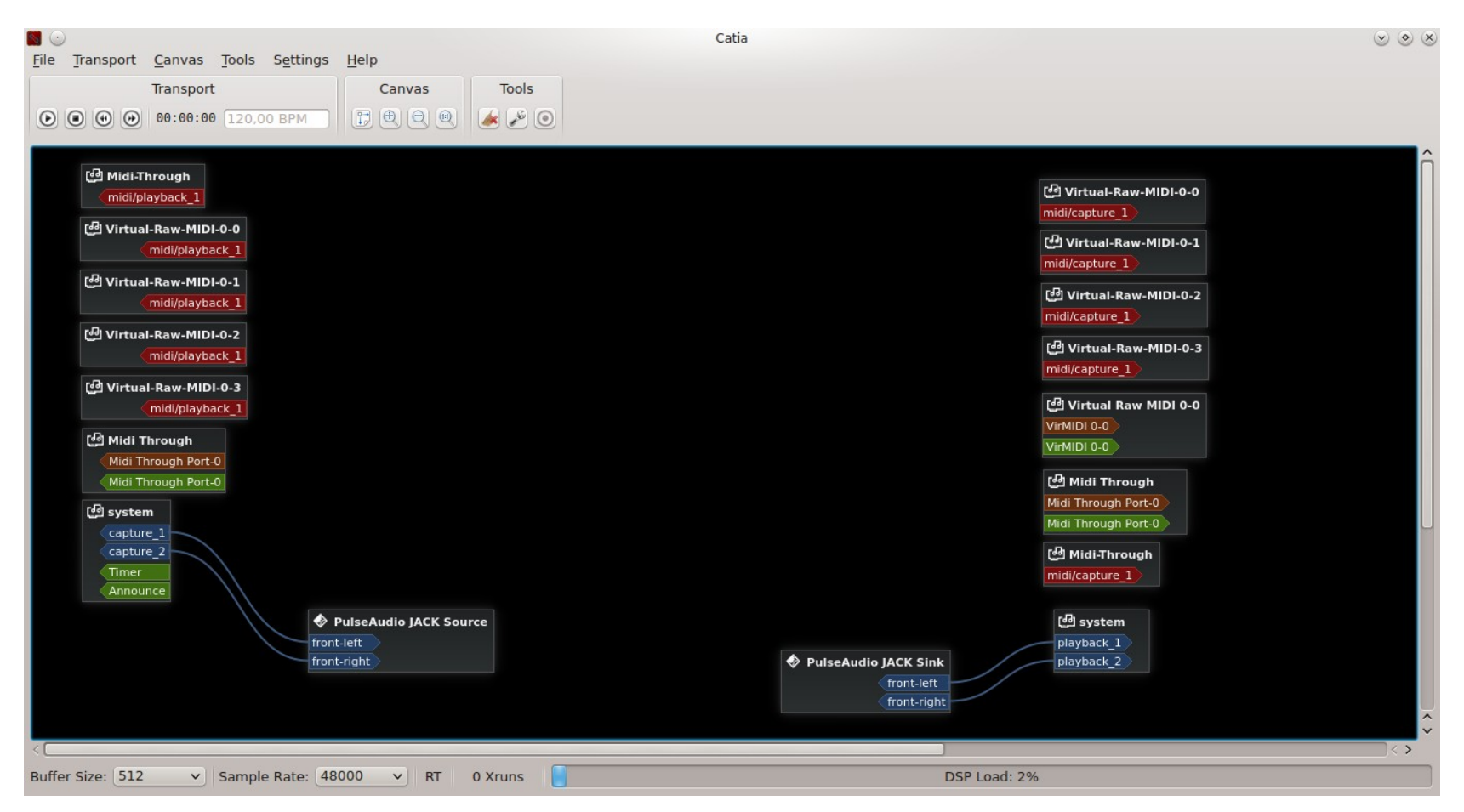

Bleu : audio – Rouge : Jack MIDI – Marron : ALSA MIDI HW – Vert : ALSA MIDI Soft

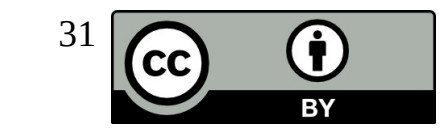

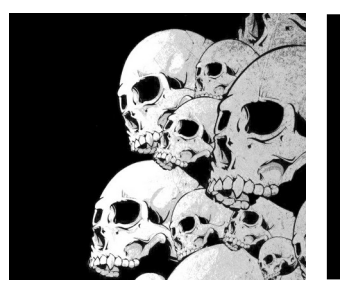

### **Cadence** Vue Claudia

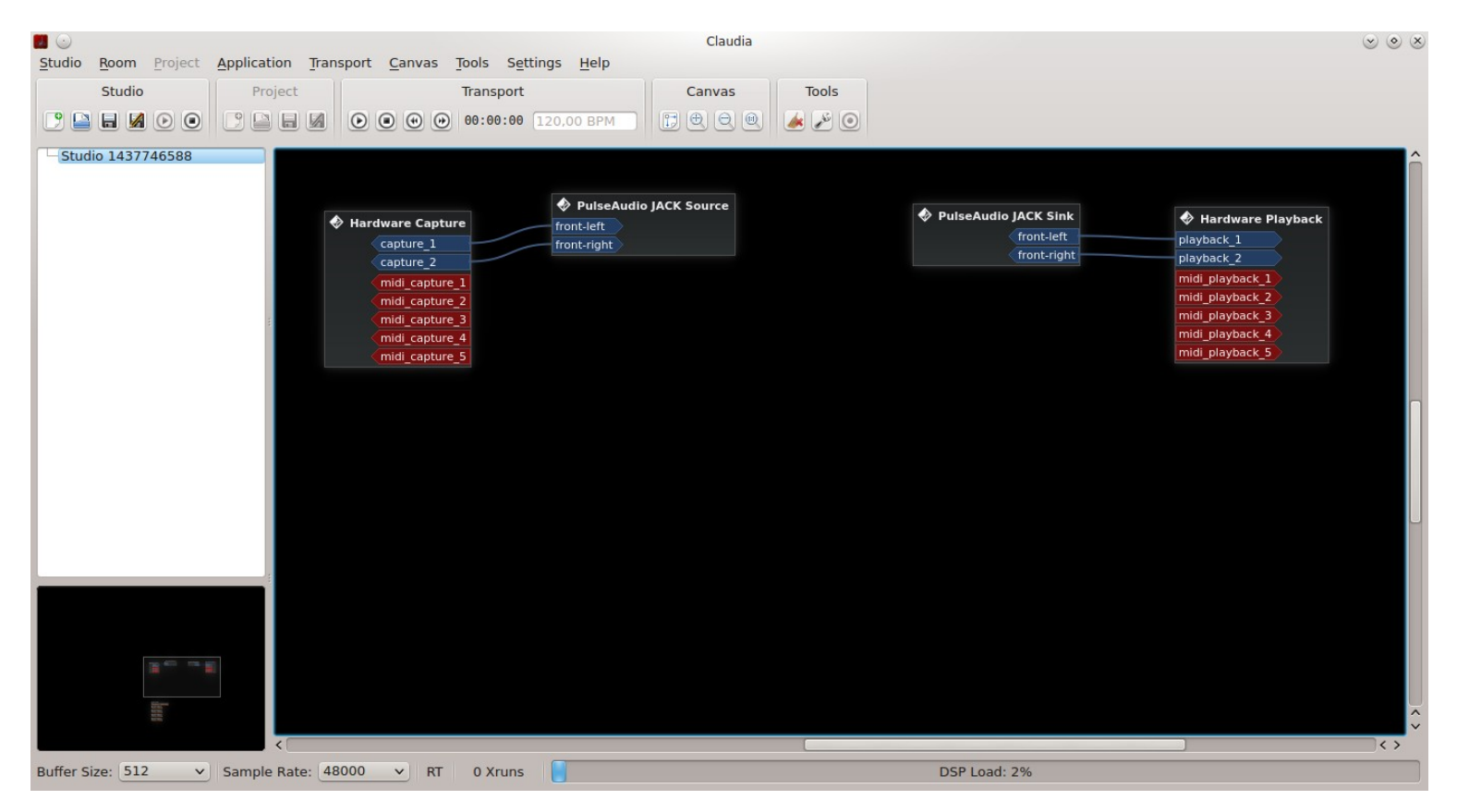

Vue presque identique à celle de Catia. Le plus : la gestion des sessions Jack via LADISH. Attention : toutes les applications ne supportent pas LADISH.

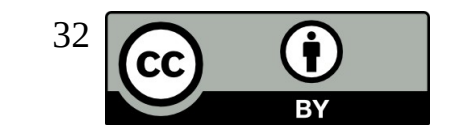

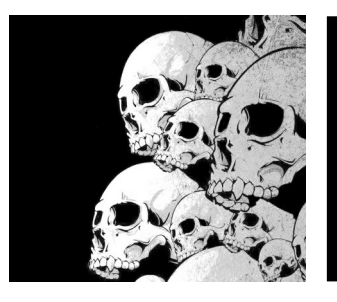

# Non session manager

Non de la session Liste des applicatio lancées dans la sess

Outil à intégrer pou enregistrer les connexions Jack

Non Session Manag permet de lancer plusieurs application et de les reconnecter

Les applications doivent être dans le PATH ...

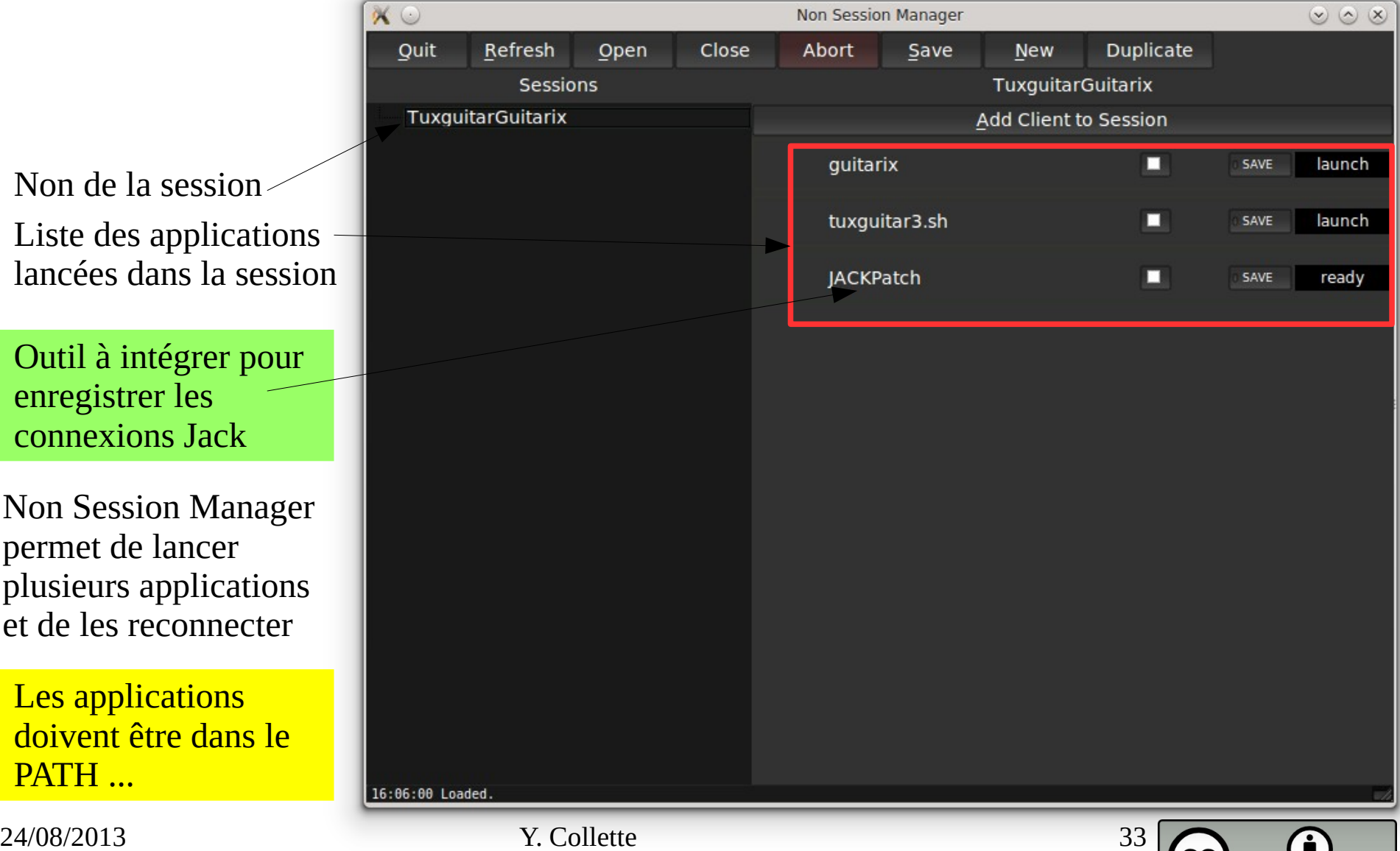

W. **RY** 

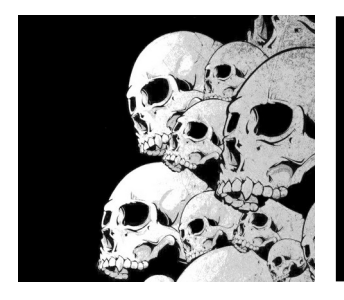

# Ray Session

Tout comme non-sessionmanager, Ray Session permet de gérer le lancement et la connexion automatique d'application audio Jack.

Contrairement à non-sessionmanager, cette application est toujours activement développée.

> <http://linuxmao.org/Ray+Session> <https://github.com/Houston4444/RaySession>

> > Zone des messages de lancement

Zone de création

/ gestion des sessions

Zone où apparaissent les différents outils et

indication des

sauvegardes des états

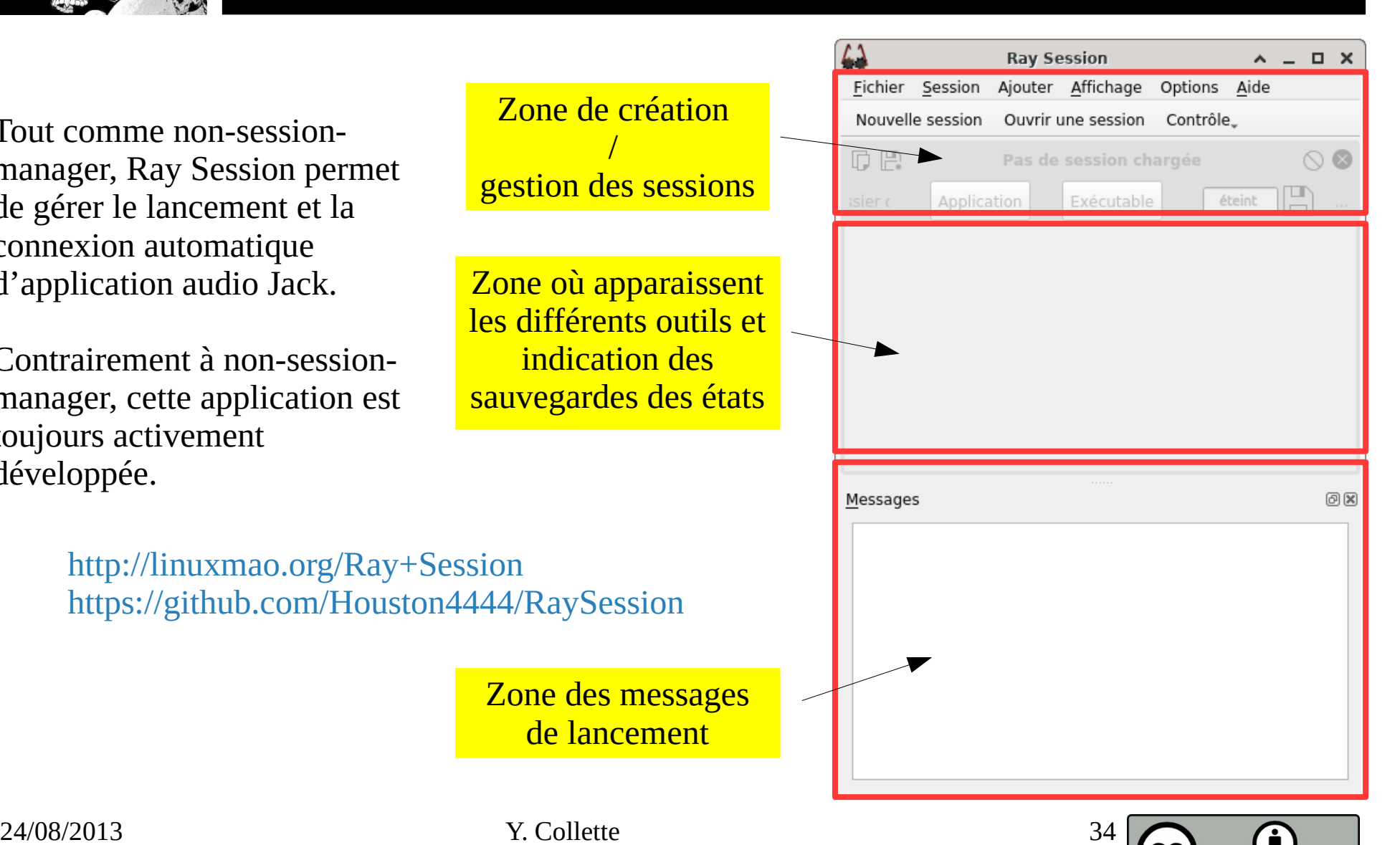

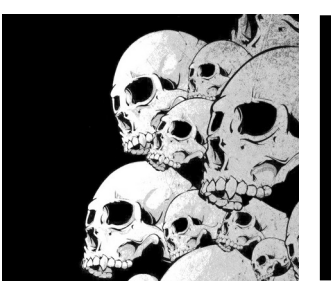

### Ray Session **Exemple**

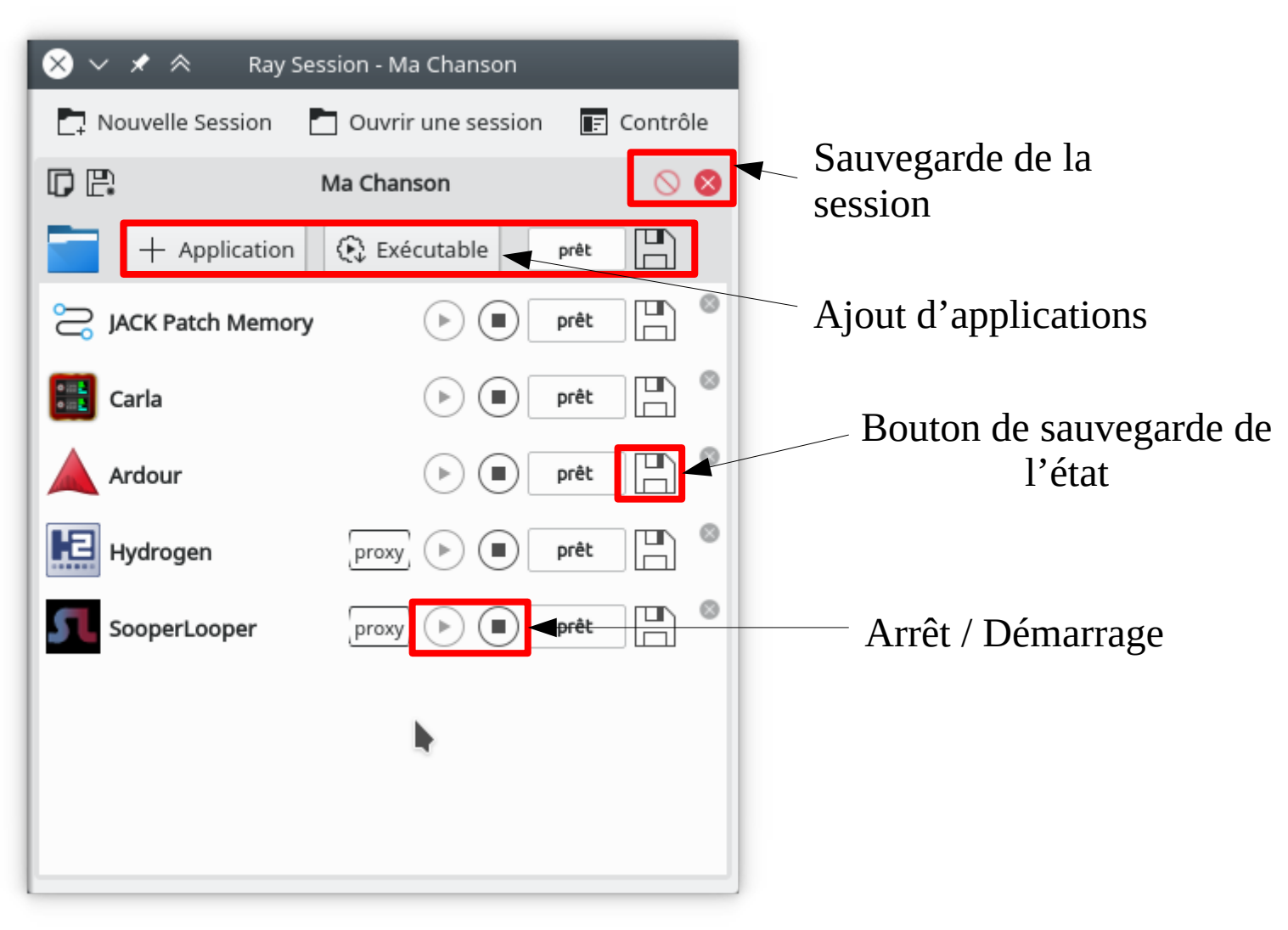

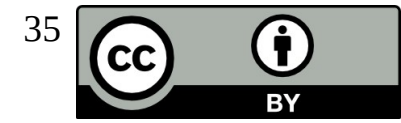

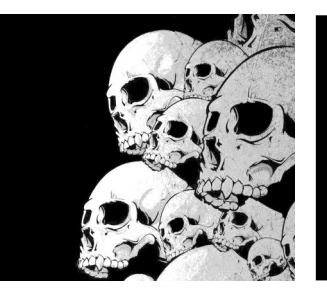

### Ray Session Fenêtre de création de session

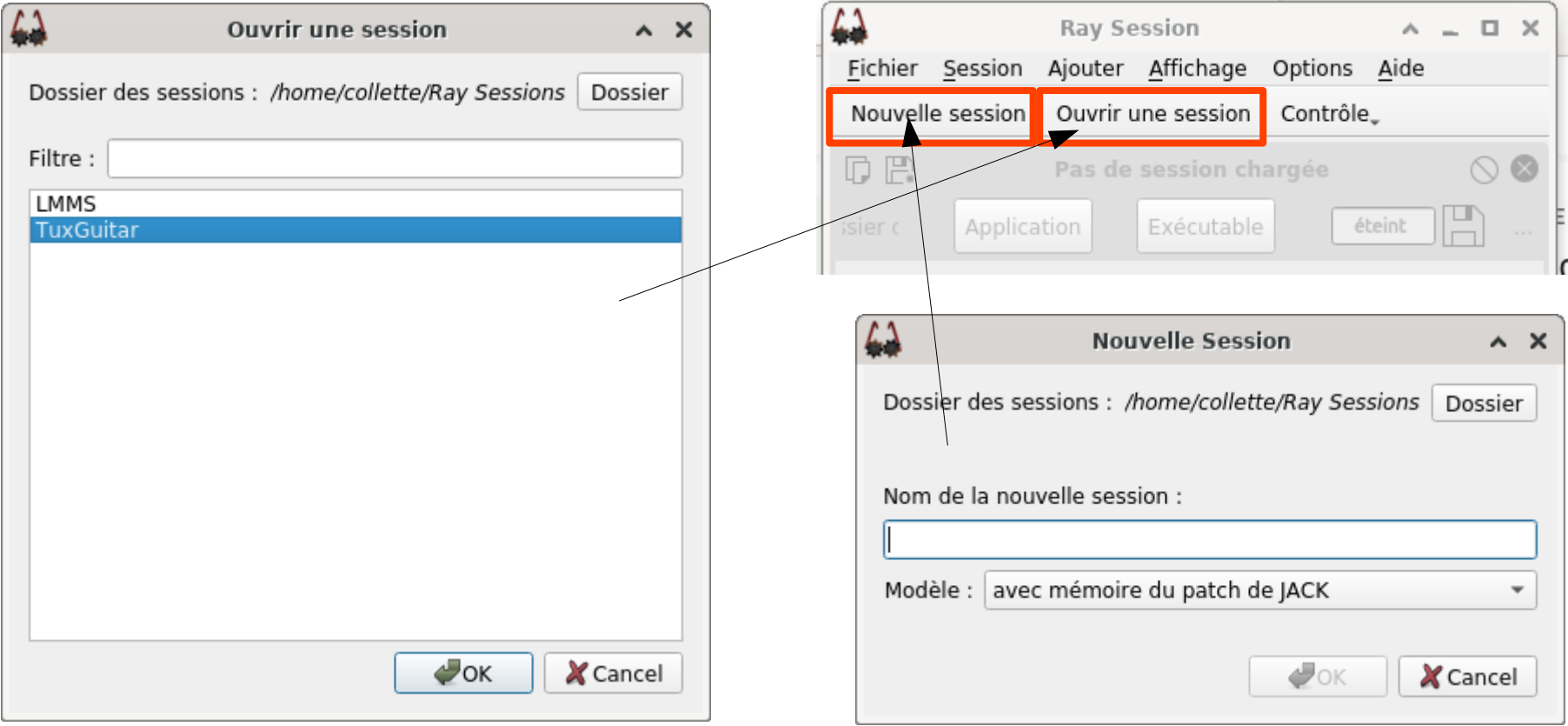

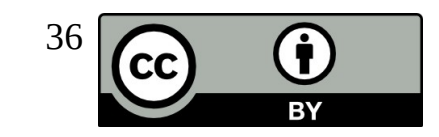

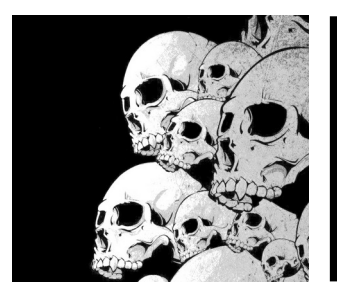

Un outil bien pratique pour ajuster les niveaux des signaux transitant dans Jack.

Mixer : pour ajouter des **Mixer** : pour ajouter des bandes de mixage

**Remote Control** : pour apprendre les contrôles OSC

L'option '**non-mixer - osc-port <portnum>'** permet de régler le port d'écoute OSC.

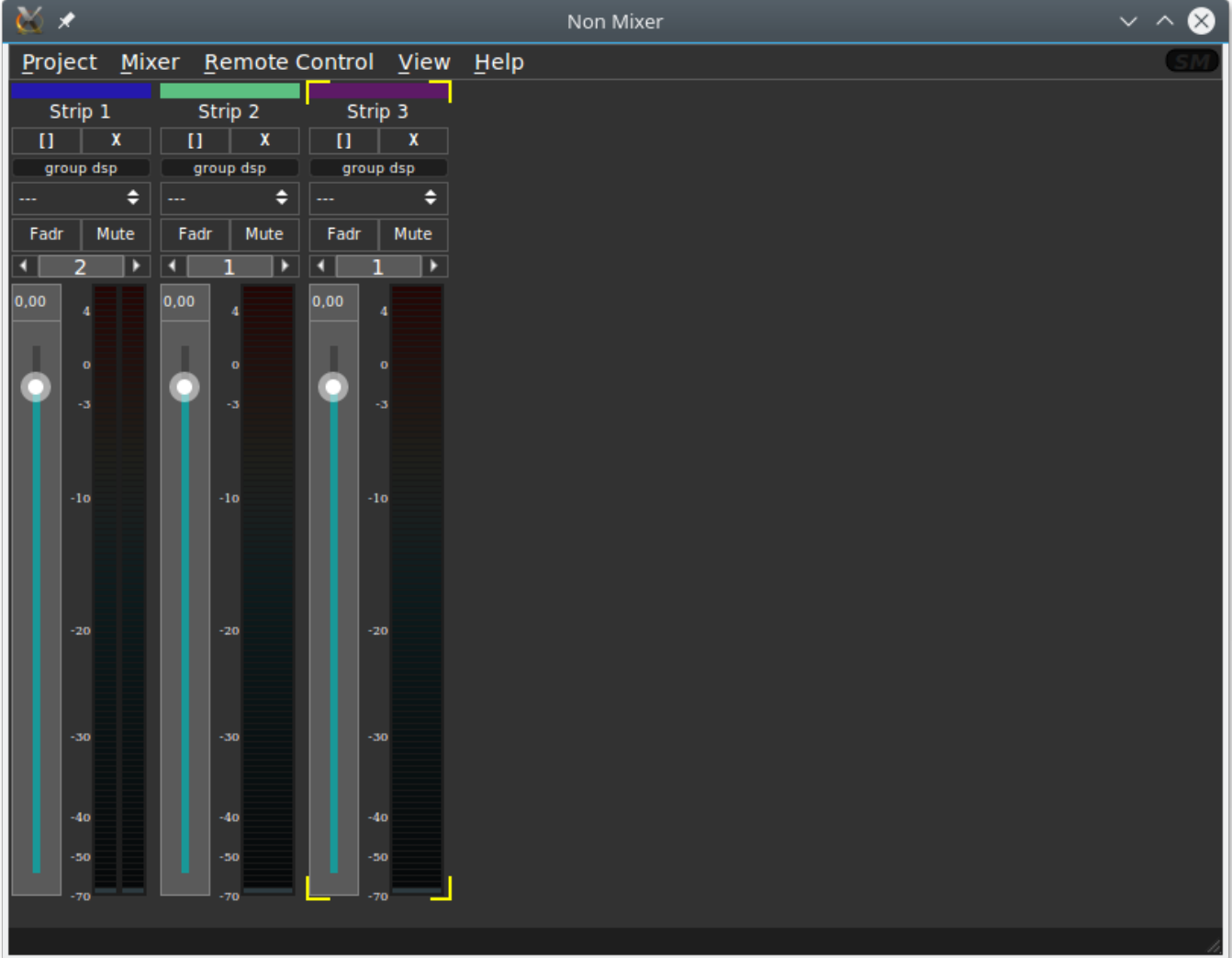

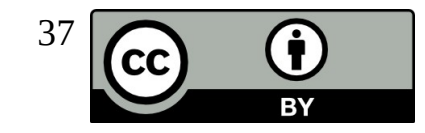

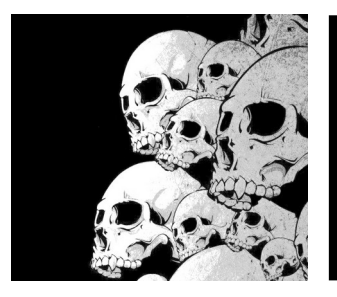

Chaque bande possède un certain nombre de réglages :

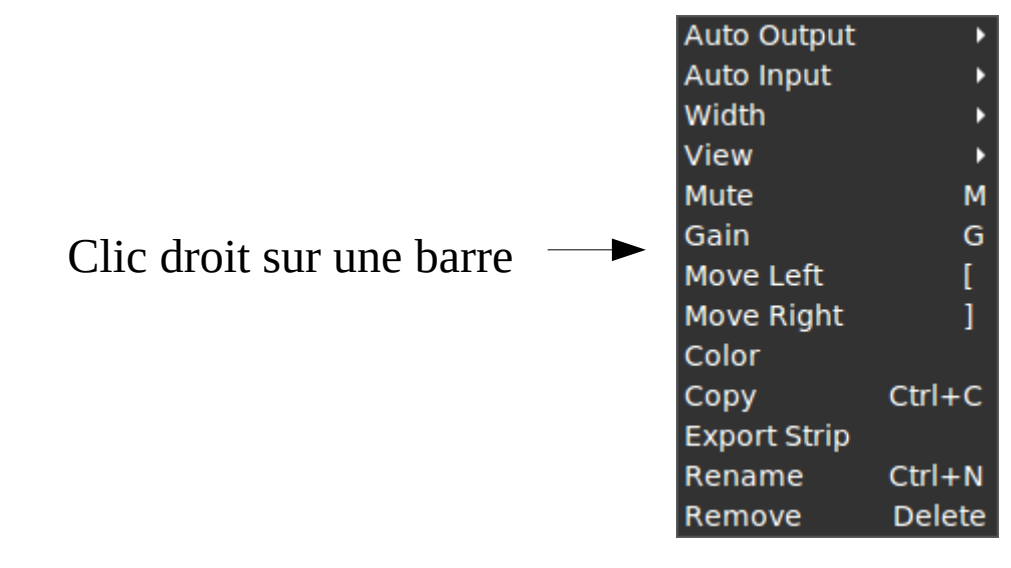

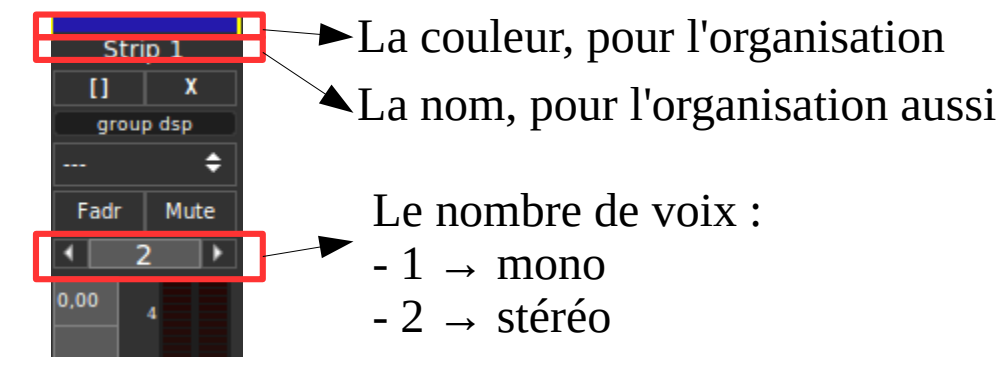

24/08/2013 Y. Collette 38

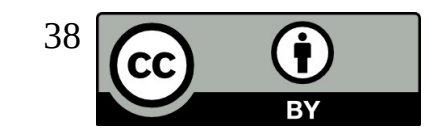

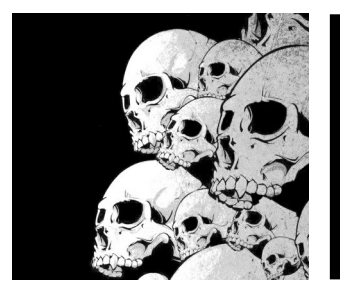

Clic droit  $\rightarrow$  view  $\rightarrow$  Fader / Flow

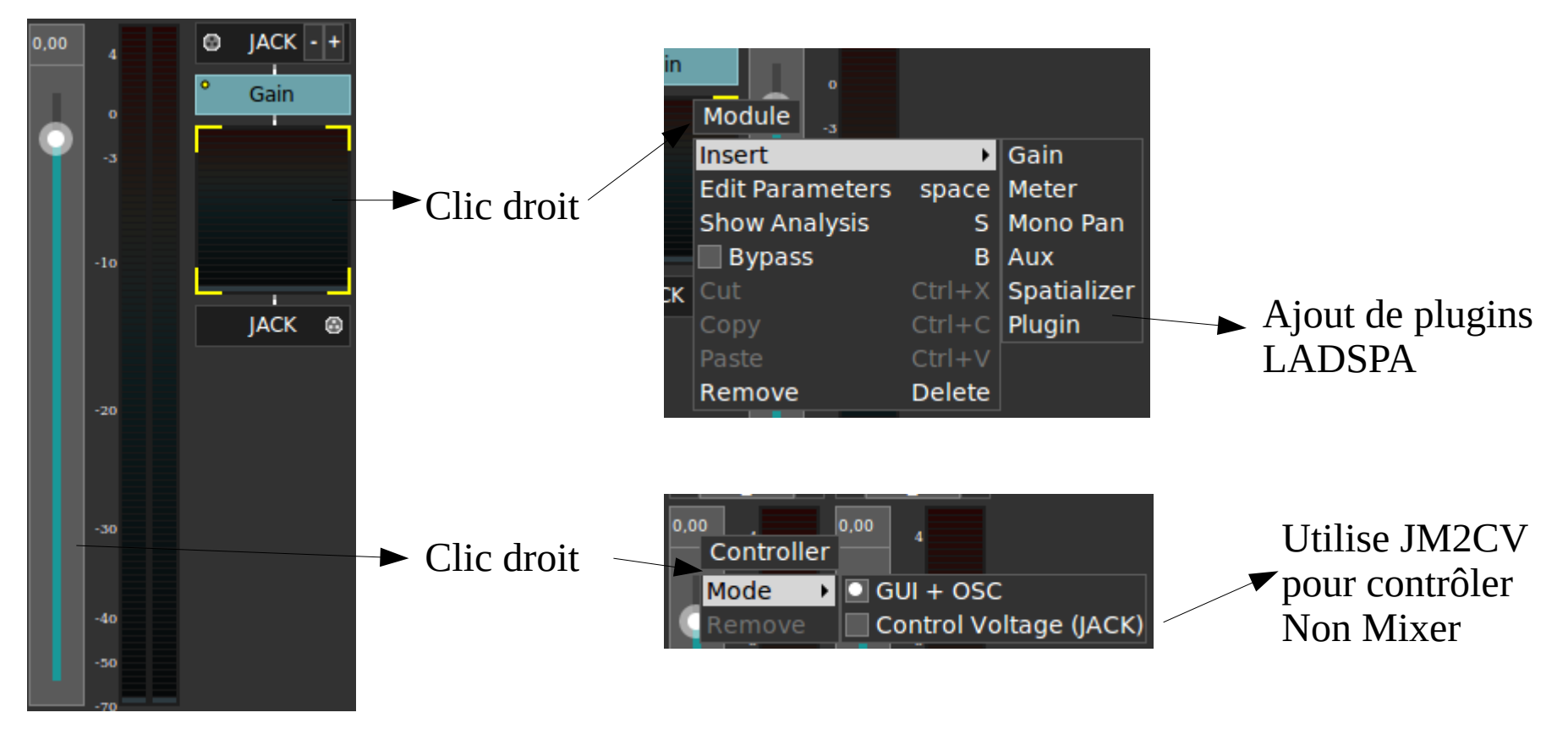

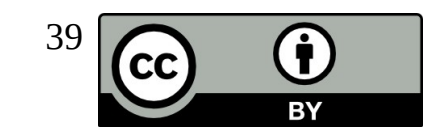

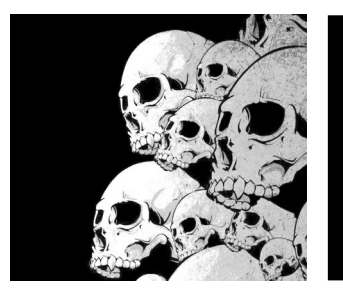

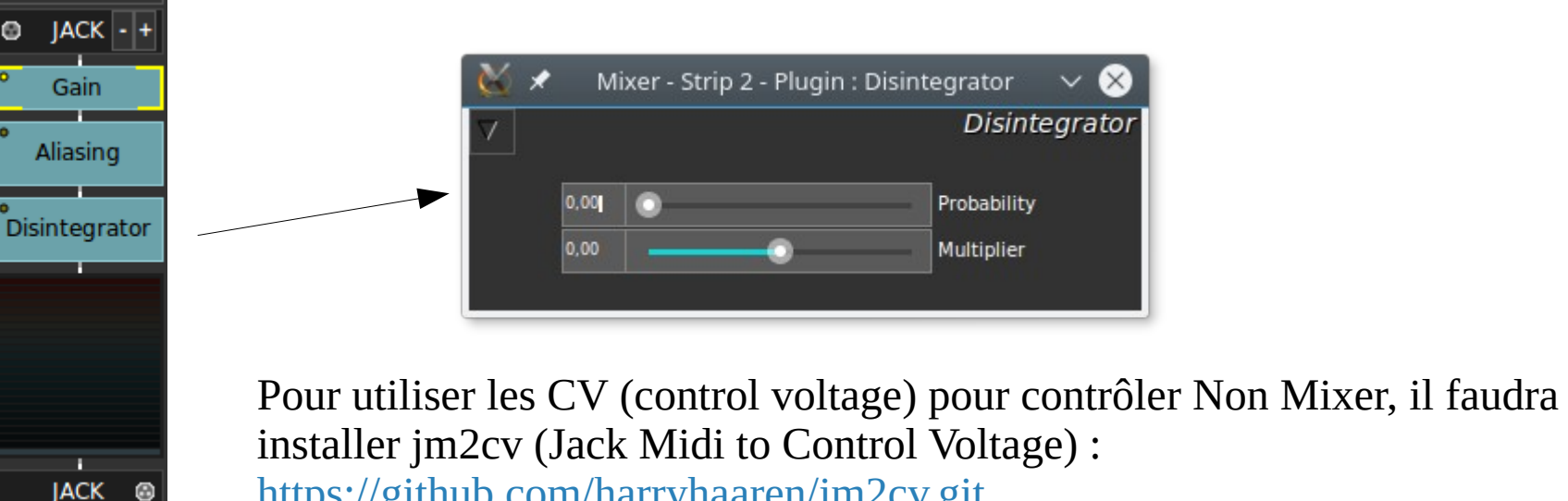

<https://github.com/harryhaaren/jm2cv.git>

- \$ dnf install non-mixer \$ dnf install non-mixer-xt
- \$ dnf install non-mixer-lv2

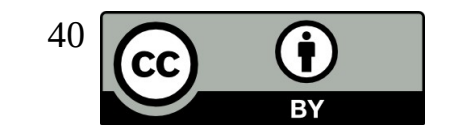

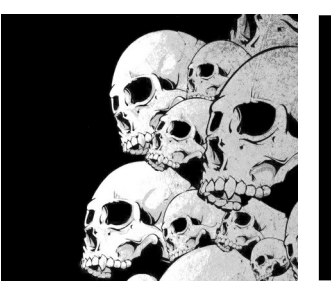

# Jack\_Mixer

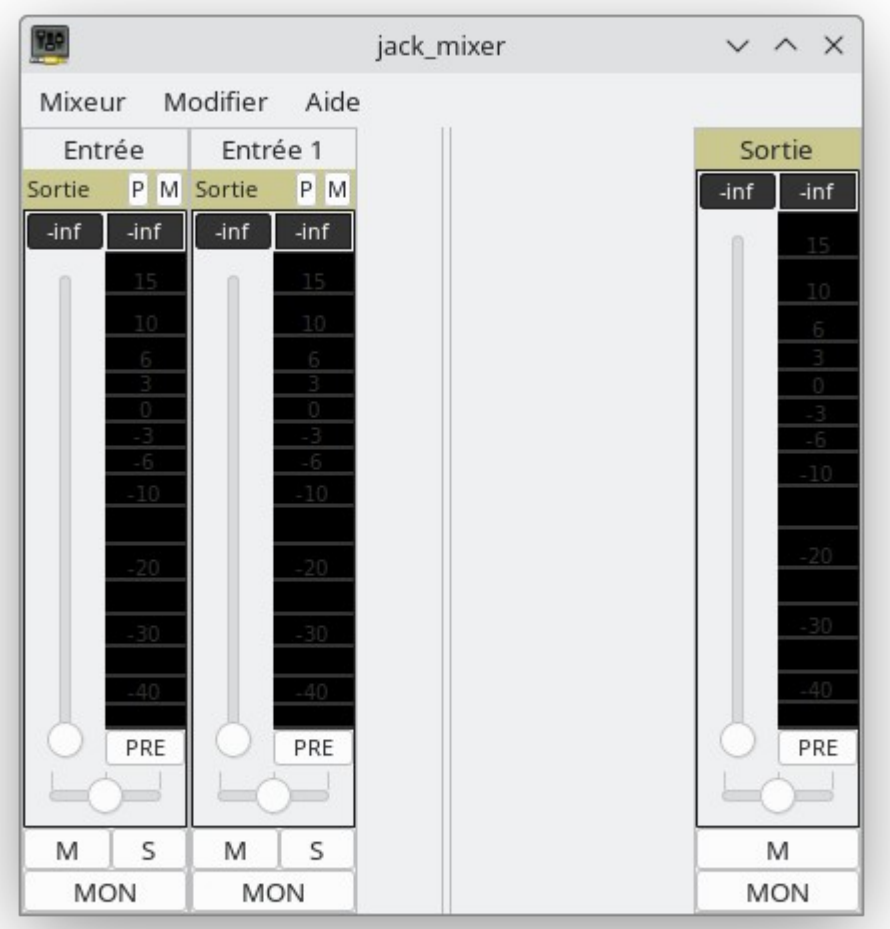

#### \$ dnf install jack\_mixer

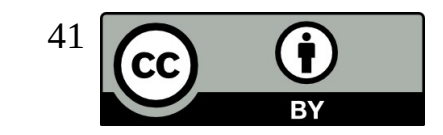